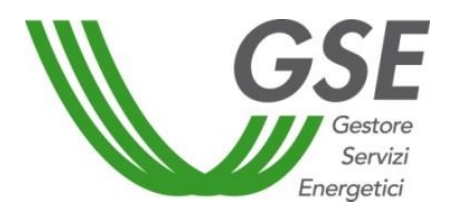

GSE –Gestore Servizi Energetici

# Manuale utente: guida all'utilizzo dell'applicazione **Sviluppo del Biometano**

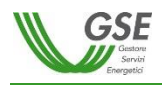

## **INDICE**

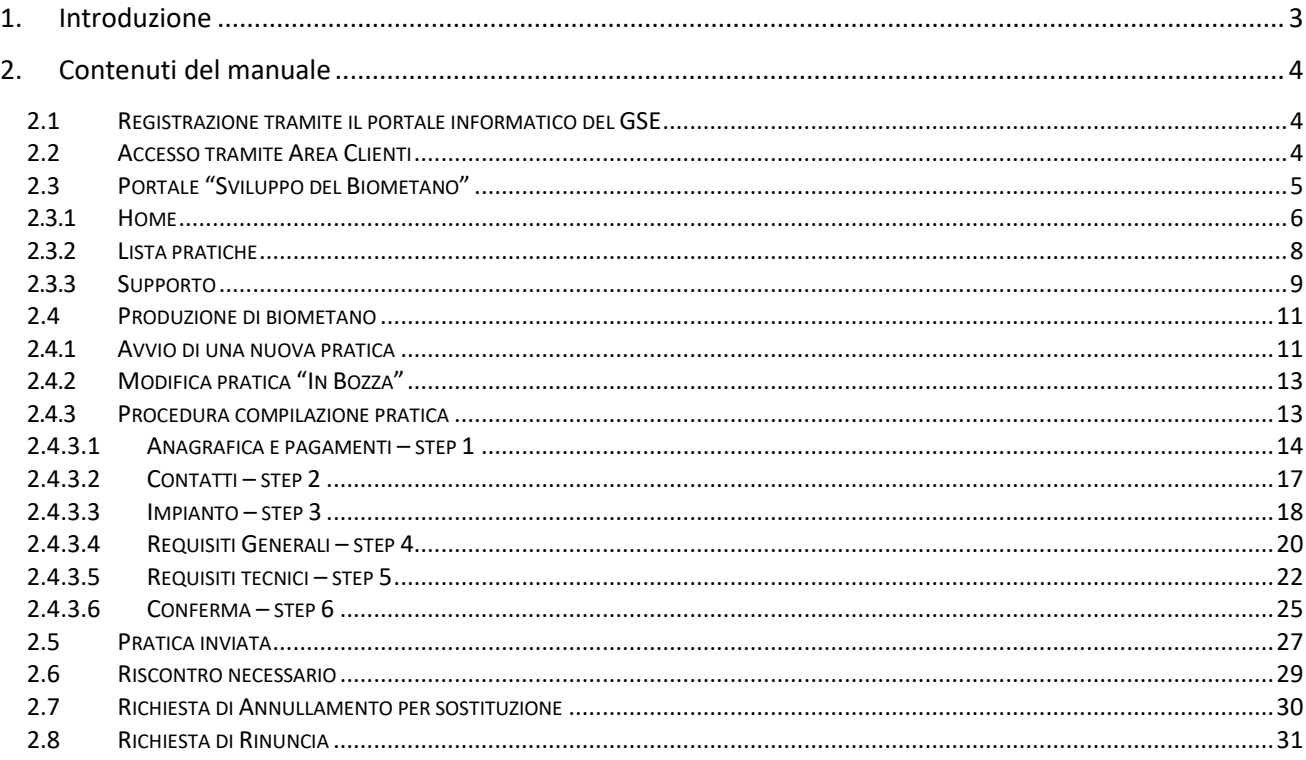

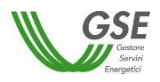

## <span id="page-2-0"></span>**1. Introduzione**

Obiettivo del presente documento è fornire una panoramica sulla navigazione e sulle funzionalità del portale "Sviluppo del Biometano" (di seguito, Portale), al fine di dotare i Soggetti Richiedenti e i tecnici/professionisti incaricati dagli stessi Soggetti Richiedenti di un supporto per la corretta gestione delle richieste di partecipazione a quanto disposto dal DM 15 settembre 2022 (di seguito, DM 2022). Il Portale è predisposto anche per un futuro Decreto Ministeriale che incentiverà altri interventi di economia circolare per promuovere lo sviluppo del biometano (pratiche agro-ecologiche).

Per logiche di dettaglio, sulle modalità di partecipazione a quanto disposto dal DM 2022, si rimanda alle Regole Applicative del DM 15 settembre 2022, pubblicate sul sito del Gestore dei Servizi Energetici (di seguito GSE).

Si ricorda che le richieste di partecipazione alle disposizioni del DM 2022, da inviare al GSE, devono essere effettuate esclusivamente attraverso il sistema informatico predisposto dal GSE e descritto nel presente manuale.

Il presente manuale illustra la navigazione e le funzionalità delle pagine web del Portale ed è rivolto agli utenti del Portale (nel seguito, Utenti) che operano per conto dei Soggetti Richiedenti, come definiti nelle Regole Applicative del DM 2022.

Il documento ha lo scopo di illustrare agli Utenti le varie funzionalità disponibili sul Portale. Nei capitoli successivi sono descritte nel dettaglio tutte le sezioni e le funzionalità del portale di cui gli Utenti possono disporre per la gestione delle proprie richieste.

Il manuale è scaricabile dal Portale, dall'Area Clienti e dal sito GSE alla sezione "Manuali, moduli e procedure", accessibile all'indirizzo web https://www.gse.it/servizi-per-te/supporto/manuali-moduli-e-procedure.

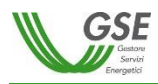

## <span id="page-3-0"></span>**2. Contenuti del manuale**

## <span id="page-3-1"></span>**2.1 Registrazione tramite il portale informatico del GSE**

La registrazione nell'Area Clienti del GSE e la sottoscrizione dell'applicazione "Sviluppo del biometano" (o servizio "BMT PNRR") sono requisiti necessari per l'accesso al Portale di cui alla presente guida; nel caso in cui tali attività non siano state svolte precedentemente, le procedure di registrazione all'Area Clienti e di sottoscrizione delle applicazioni sono dettagliate nella "Guida all'utilizzo dell'Area Clienti", scaricabile dalla sezione "Manuali, moduli e procedure" e accessibile all'indirizzo web https://www.gse.it/servizi-perte/supporto/manuali-moduli-e-procedure.

## <span id="page-3-2"></span>**2.2 Accesso tramite Area Clienti**

Nelle sezioni "Servizi*"* o "Misure PNRR*"*, raggiungibili dal menu di intestazione dell'Area Clienti, l'Utente potrà accedere al Portale effettuando la scelta tra i diversi Soggetti Richiedenti (anche Operatori) disponibili.

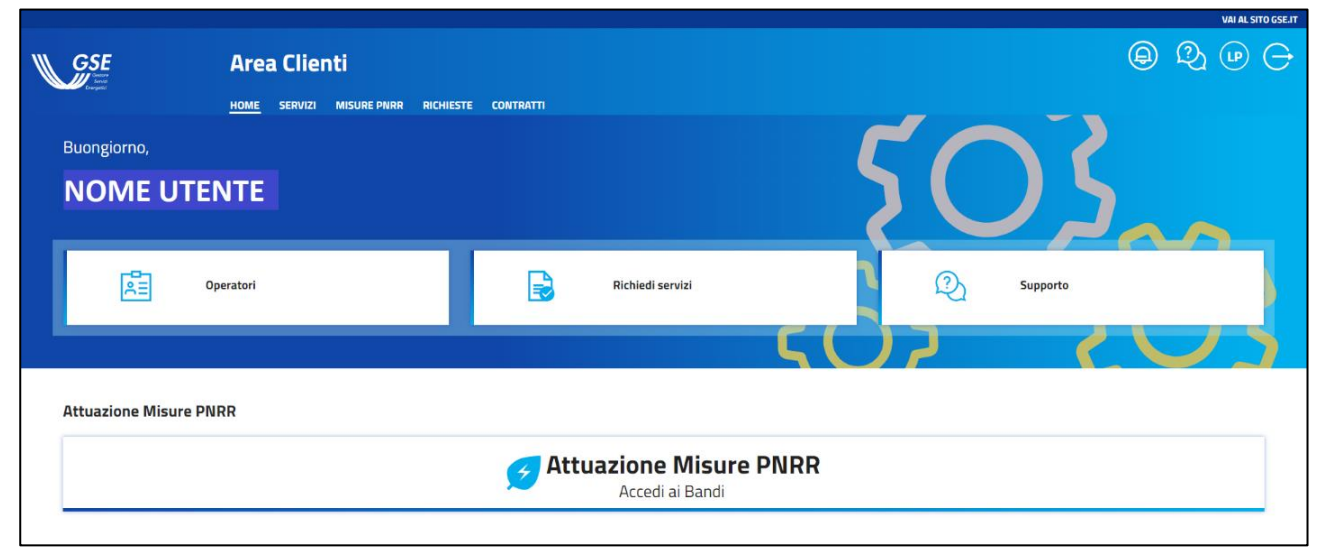

**Figura 1 - home dell'Area Clienti**

Qualora l'accesso avvenga attraverso la sezione **Servizi**, dopo la scelta dell'Operatore, l'Utente deve procedere con la sottoscrizione del servizio (se non già effettuata), come da schermata seguente.

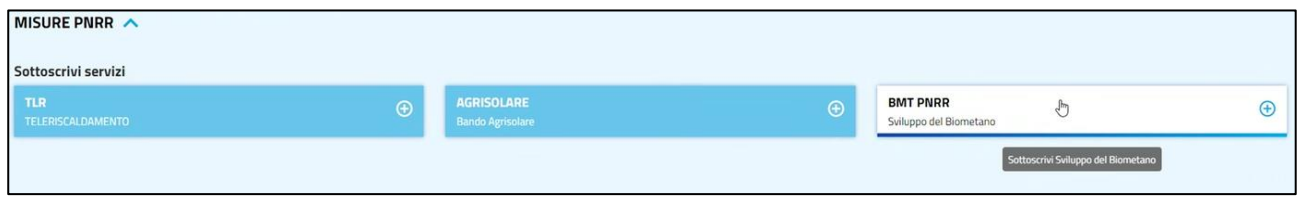

**Figura 2 - sottoscrizione del servizio BMT PNRR dalla sezione** *Servizi*

Una volta scelto l'Operatore, nella sezione "Servizi*"* l'Utente può collegarsi al Portale, selezionando il servizio **BMT PNRR,** visibile nella schermata seguente, l'Utente verrà reindirizzato sul portale "Sviluppo del biometano" per conto dell'Operatore selezionato.

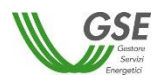

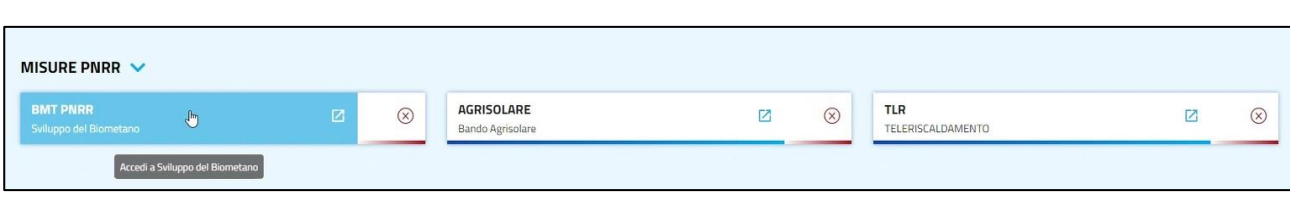

**Figura 3 – accesso al Portale attraverso la sezione** *Servizi*

In alternativa, l'accesso al Portale è disponibile attraverso la sezione **Misure PNRR**, accessibile anche dal pulsante "Attuazione Misure PNRR – Accedi ai Bandi" presente nella home dell'Area Clienti (vedi Figura 1). Una volta premuto il pulsante "Accedi al portale" nel box relativo allo Sviluppo del biometano, l'Utente dovrà procedere con la scelta tra i propri Operatori e, al click del pulsante "Accedi", verrà reindirizzato al Portale per conto dell'Operatore selezionato. In tal caso, se la sottoscrizione non fosse già stata effettuata, per l'Operatore selezionato verrà automaticamente sottoscritto il servizio BMT PNRR.

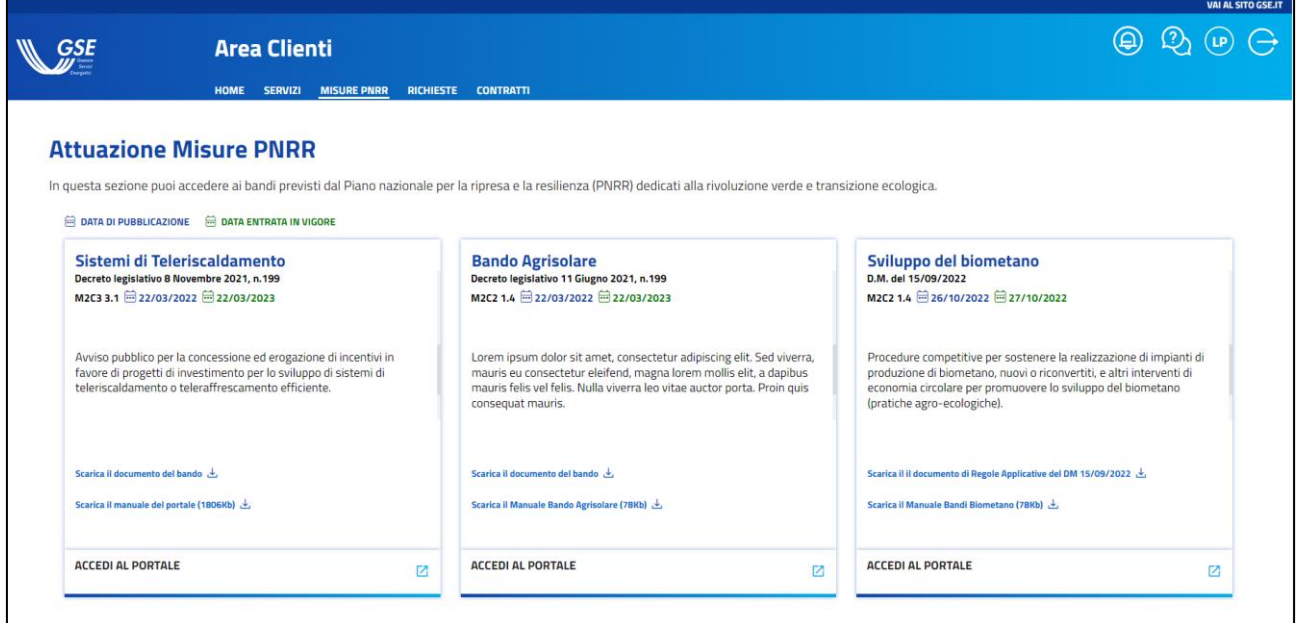

**Figura 4 - sezione** *Misure PNRR* **dell'Area Clienti**

## <span id="page-4-0"></span>**2.3 Portale "Sviluppo del Biometano"**

Il Portale si compone di diverse sezioni; l'accesso a queste ultime è disponibile attraverso l'intestazione del Portale, nella quale sono presenti i collegamenti alle varie sezioni.

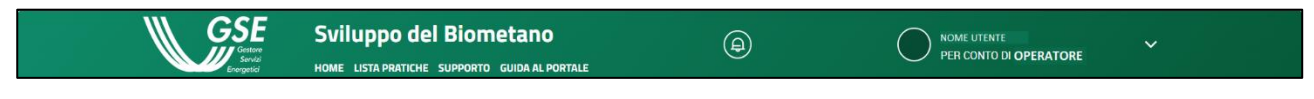

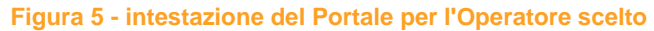

In particolare, nell'intestazione sono disponibili le seguenti sezioni:

- home;
- lista pratiche;
- supporto;
- guida al portale.

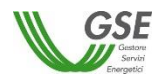

Nella porzione destra dell'intestazione sono inoltre presenti un'icona per la segnalazione di eventuali notifiche ed un tab riportante il proprio profilo e l'Operatore per il cui conto si sta operando; cliccando su quest'ultimo è possibile effettuare le seguenti azioni:

- cambiare Operatore (nell'elenco verranno mostrati solamente gli Operatori che hanno sottoscritto il relativo servizio nell'Area Clienti);
- consultare la propria anagrafica e gestire il proprio profilo sull'Area Clienti (tasto "gestione profilo");
- effettuare il log-out dall'utenza;

come mostrato nell'immagine seguente.

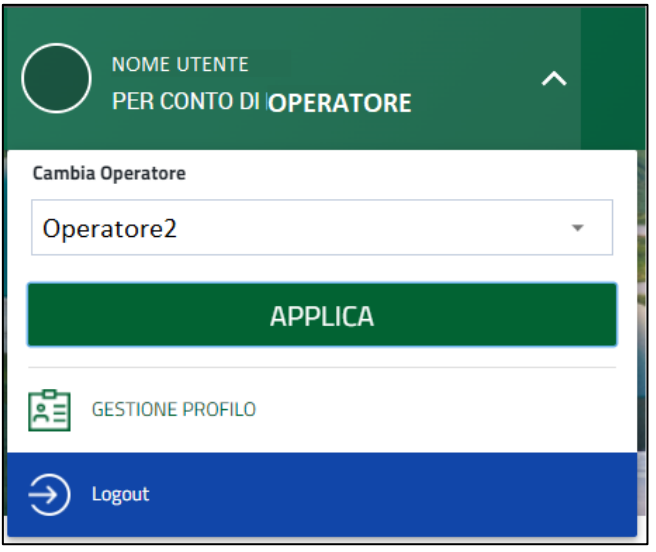

**Figura 6 – tab profilo aperto**

Il cambio di Operatore è possibile in qualsiasi momento, anche durante la compilazione di una pratica; nel momento in cui l'Utente seleziona un Operatore diverso da quello in uso e clicca su "Applica", verrà visualizzato il seguente avviso per la conferma dell'operazione.

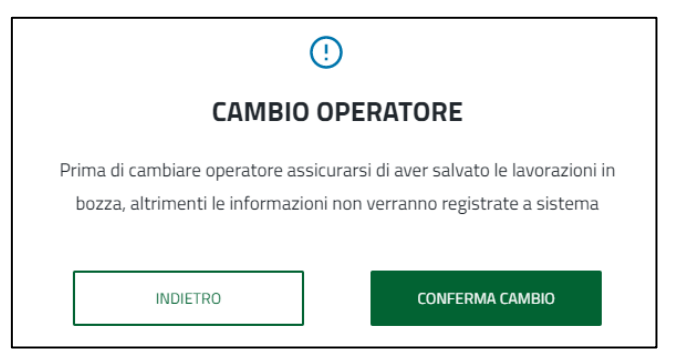

**Figura 7 - richiesta di conferma per il cambio dell'Operatore**

## <span id="page-5-0"></span>**2.3.1 Home**

La sezione **Home** del portale si compone, a sua volta, delle seguenti sezioni:

 Sezione "Le mie pratiche attive": in questa sezione è possibile visualizzare le pratiche attive ossia quelle corrispondenti a procedure aperte o in valutazione; per ciascuna pratica creata e non ancora inviata (stato "In Bozza") è disponibile il tasto per la modifica, mentre per le pratiche già inviate (indipendentemente dallo stato della relativa procedura) è disponibile il tasto per la rinuncia delle stesse, ed il tasto "Vai al dettaglio" per essere reindirizzati alla pagina specifica della pratica.

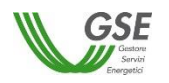

Come visibile nella schermata seguente, il portale rende disponibile un elenco delle pratiche attive suddivise anche in funzione del decreto di incentivazione cui fanno riferimento; nel tab di sinistra sono visibili le pratiche attive inerenti la produzione di biometano (secondo il DM 2022) e nel tab di destra quelle relative alle pratiche agro-ecologiche.

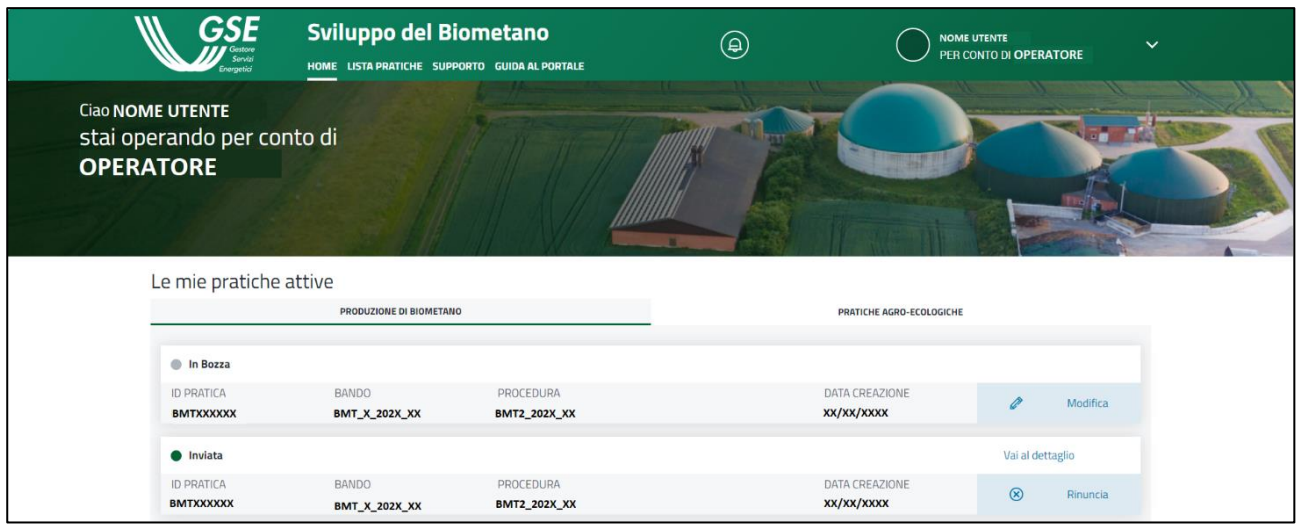

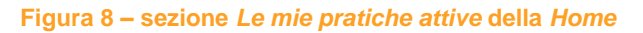

 Sezione "Procedure attive": in tale sezione è possibile visualizzare le procedure aperte al momento dell'accesso al Portale, con la relativa funzione di avvio di una nuova pratica.

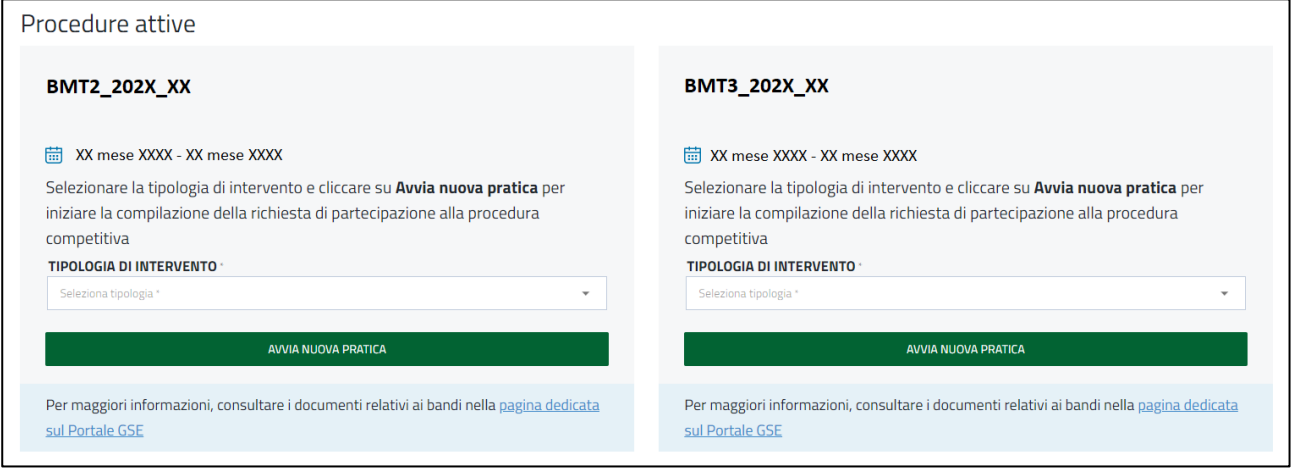

**Figura 9 – sezione** *Procedure attive* **della** *Home*

 Sezione "News e approfondimenti": in tale sezione è possibile consultare le news e gli approfondimenti; allo scopo sono presenti dei box informativi nei quali vengono pubblicate eventuali comunicazioni del GSE.

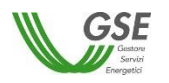

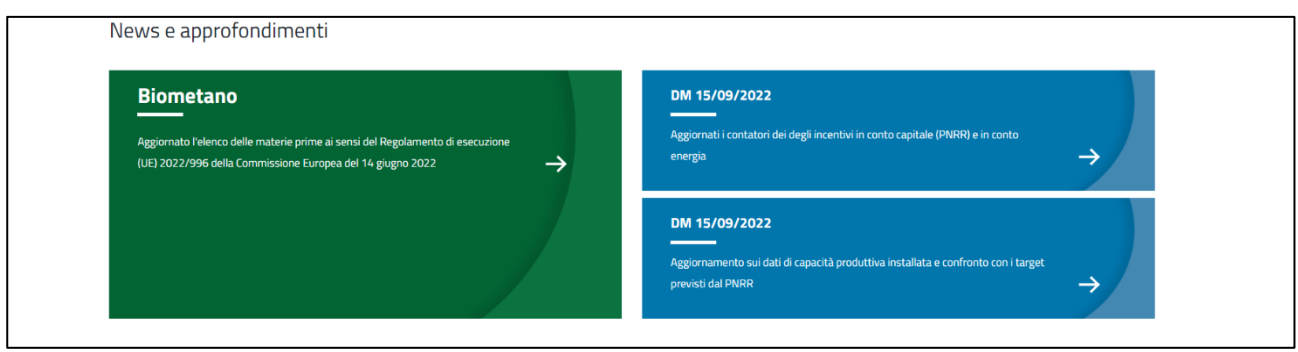

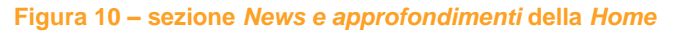

 Sezione "Richiedi supporto": in tale sezione è possibile richiedere supporto inviando una segnalazione o consultare le FAQ; allo scopo sono presenti due pulsanti coi quali si viene rendirizzati nella relativa sezione del portale Assistenza Clienti.

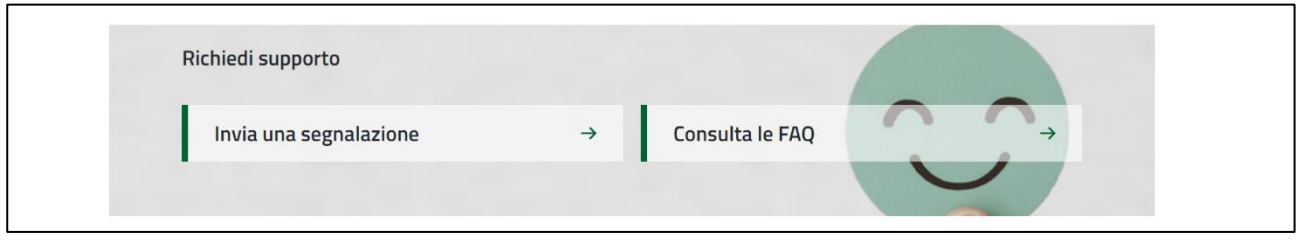

**Figura 11 – sezione** *Richiedi supporto* **della** *Home*

## <span id="page-7-0"></span>**2.3.2 Lista pratiche**

In questa sezione sono visibili tutte le pratiche sottomesse dall'Utente per conto dell'Operatore selezionato. Nella zona superiore della sezione "Lista pratiche" viene mostrata una visualizzazione complessiva delle pratiche, categorizzate in funzione dello specifico stato.

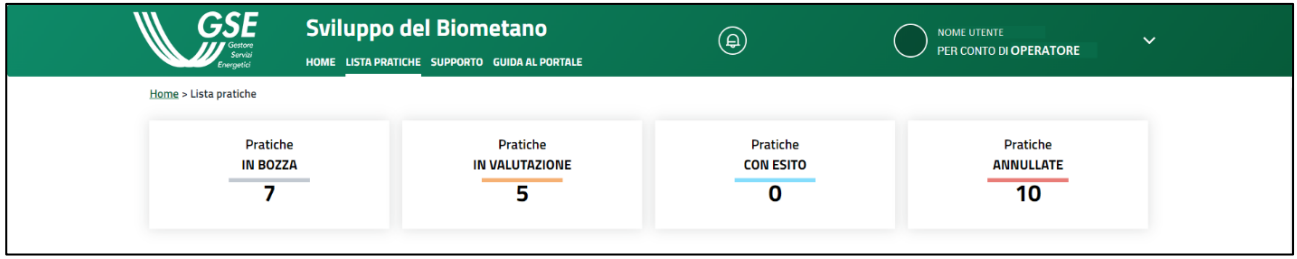

**Figura 12 - intestazione della sezione** *Lista pratiche*

Al fine di facilitare la ricerca delle pratiche elencate, è disponibile una funzione di filtro, accessibile premendo l'icona presente sulla destra del box "**Filtra per**". Le pratiche potranno essere filtrate in base ai seguenti parametri:

- procedura;
- bando;
- ID pratica:
- stato pratica.

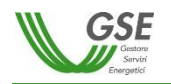

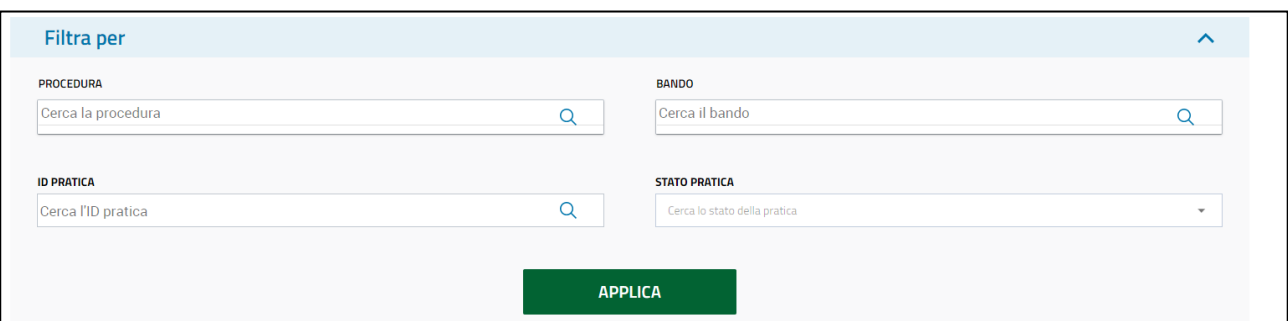

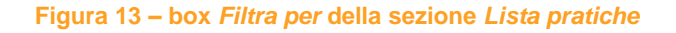

All'interno della "Lista Pratiche", l'Utente avrà la possibilità di effettuare diverse azioni sulle stesse, seguendo le operatività descritte nei paragrafi successivi:

- modifica (per le pratiche in stato "In Bozza");
- rinuncia (per le pratiche in stato "Inviata" , "In Valutazione" e "Ammessa");
- vedi dettaglio pratica (disponibile per tutti gli stati).

## <span id="page-8-0"></span>**2.3.3 Supporto**

Di seguito viene mostrata una panoramica della sezione **Supporto**:

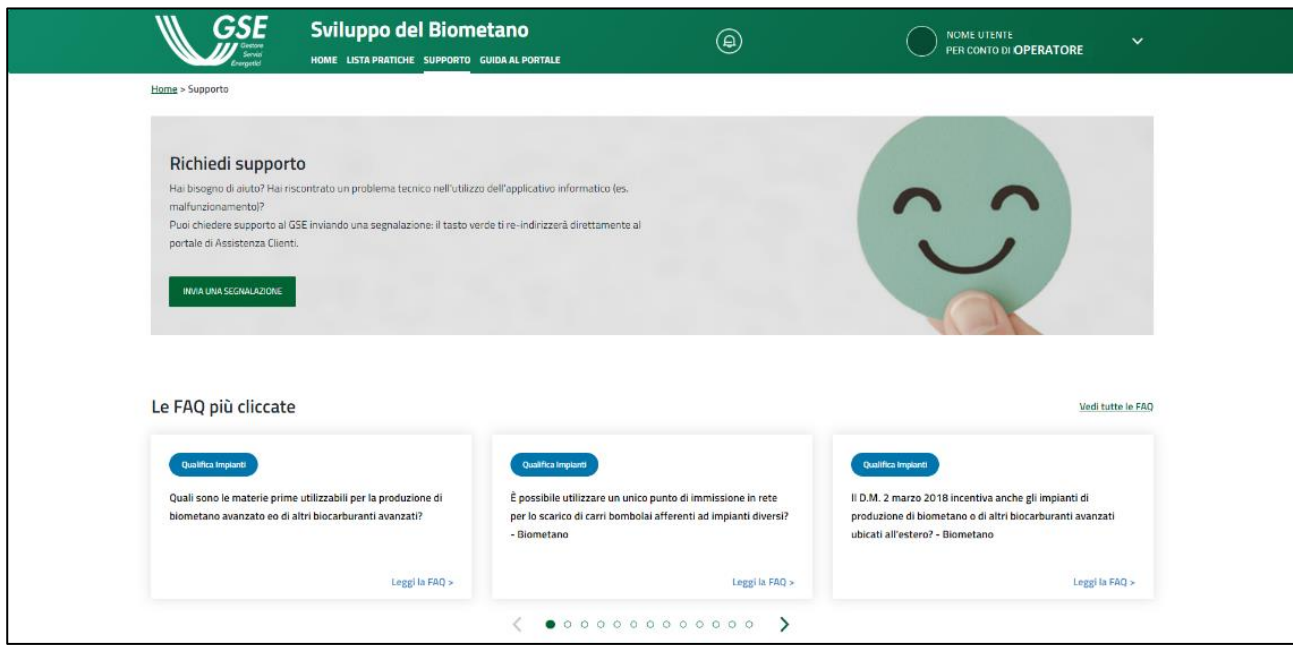

**Figura 14 - sezione** *Supporto*

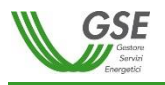

In tale sezione, l'Utente potrà effettuare le seguenti azioni:

- inviare una segnalazione; l'Utente verrà reindirizzato verso il portale di Assistenza Clienti.

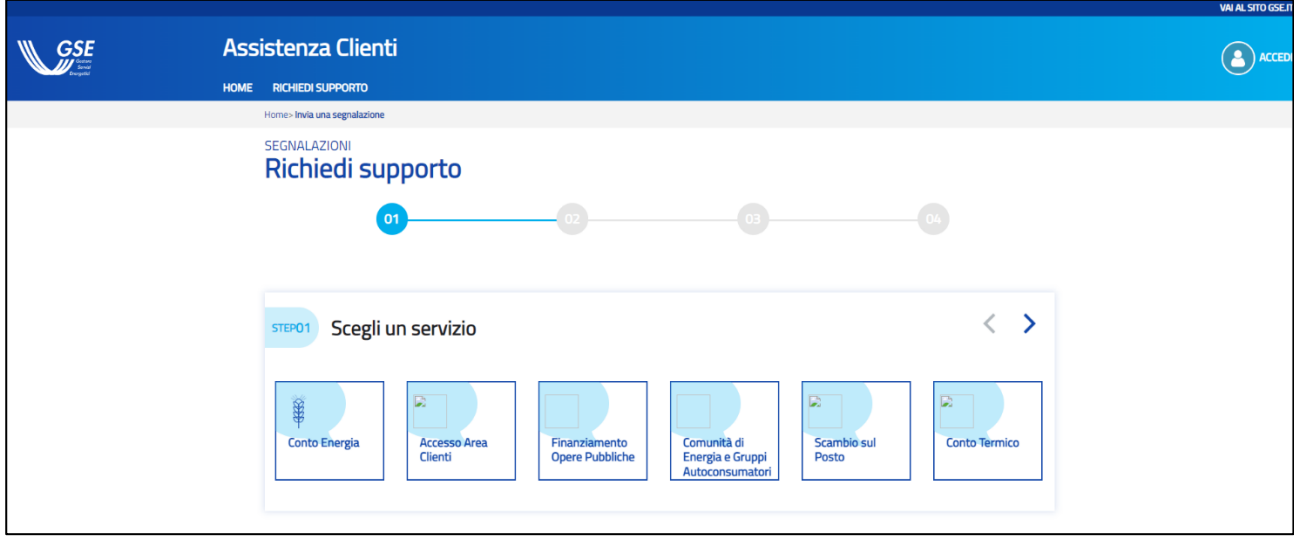

**Figura 15 - sezione** *Richiedi supporto* **nel portale di Assistenza Clienti**

- consultare le FAQ più cliccate e visualizzarne i dettagli cliccando su "Leggi la FAQ", con reindirizzamento sempre nel portale di Assistenza Clienti.

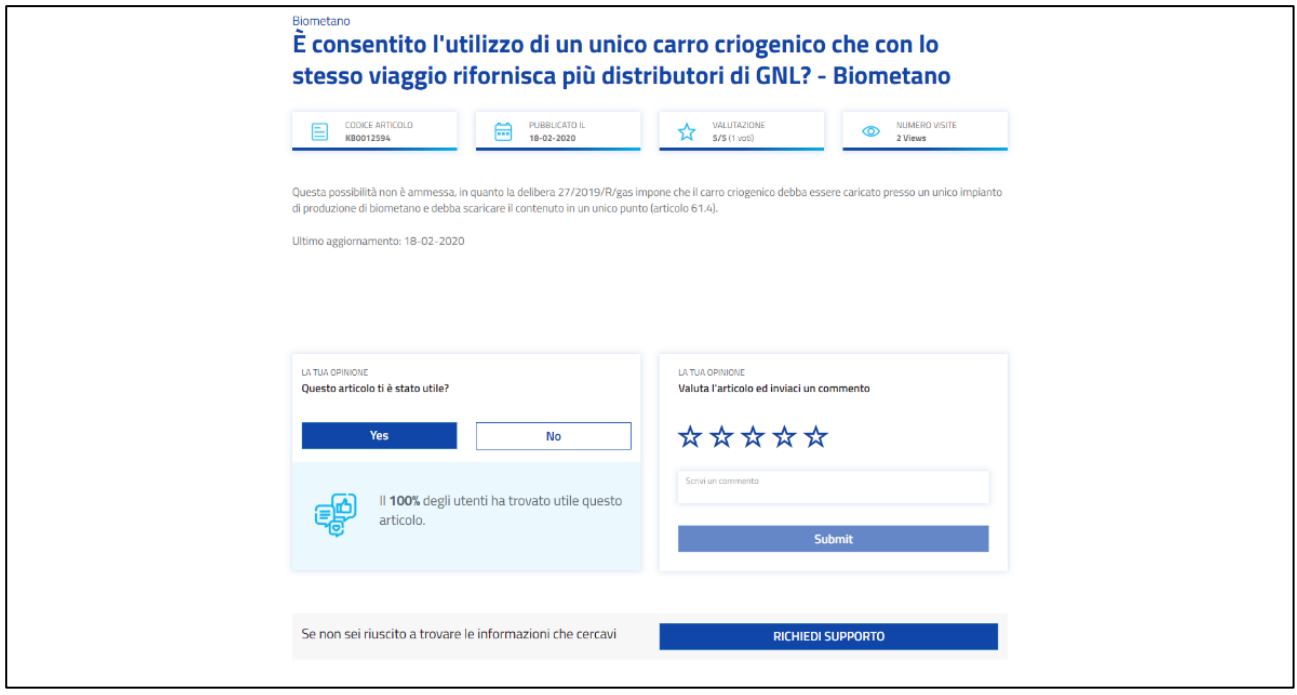

**Figura 16 - dettaglio di una FAQ nel portale Assistenza Clienti**

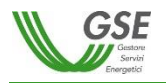

visualizzare tutte le FAQ, cliccando sul tasto "vedi tutte le FAQ", con re-indirizzamento sempre nel portale di Assistenza Clienti.

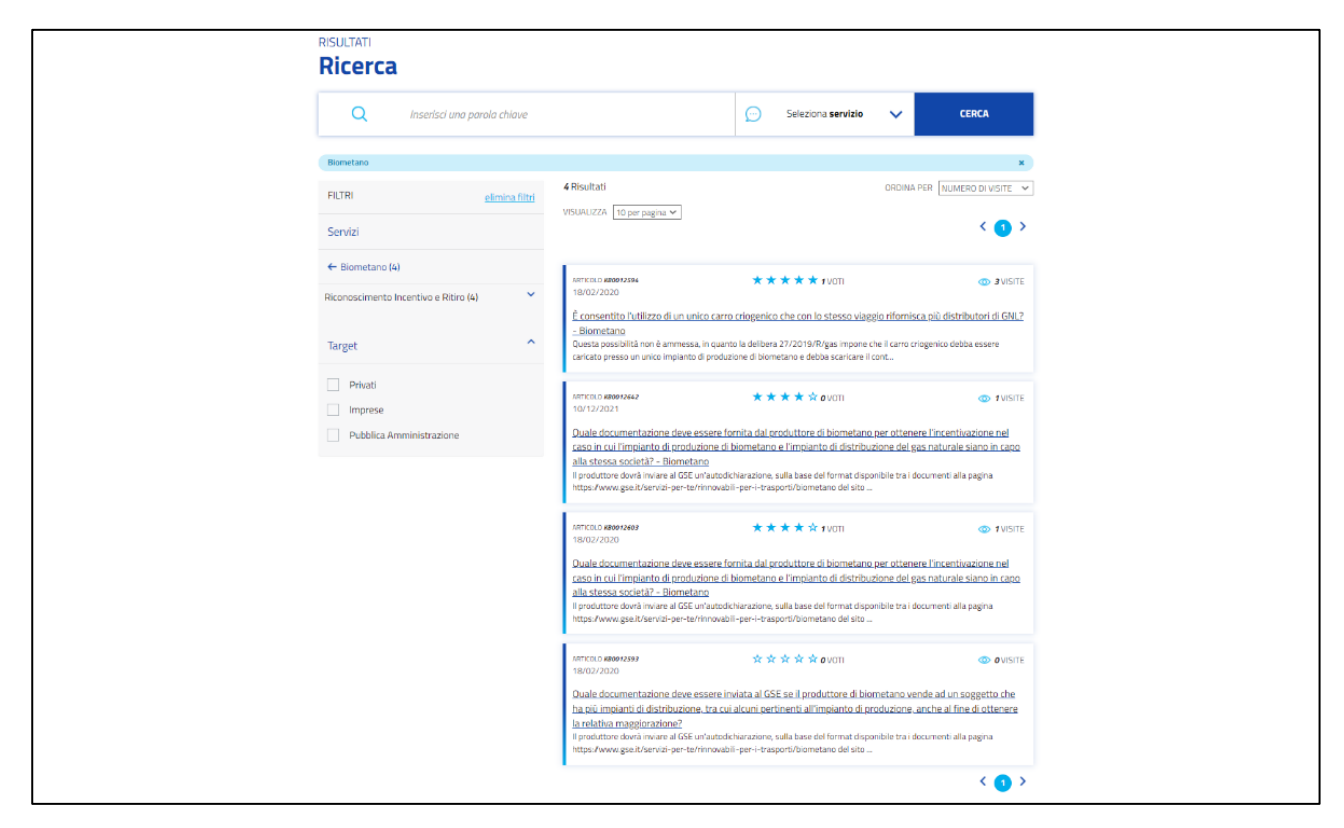

**Figura 17 – pagina con tutte le FAQ nel portale di Assistenza Clienti**

## <span id="page-10-0"></span>**2.4 Produzione di biometano**

## <span id="page-10-1"></span>**2.4.1 Avvio di una nuova pratica**

Si può accedere alla schermata per la creazione di una nuova pratica dalla sezione "Home", cliccando sull'apposito bottone "Avvia nuova pratica" nei box delle procedure attive.

L'Utente avrà la possibilità di creare una nuova pratica di partecipazione, per ciascuna procedura attiva, selezionando preventivamente la tipologia di intervento tra quelle proposte, vale a dire:

- nuova costruzione di impianto agricolo;
- riconversione di impianto agricolo;
- nuova costruzione di impianto a rifiuti organici.

Tale scelta, se confermata come nel seguito illustrato, non sarà più modificabile dall'Utente; a seguito del click sul tasto "Avvia nuova pratica", il portale mostrerà un messaggio per confermare la creazione della nuova pratica.

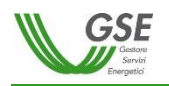

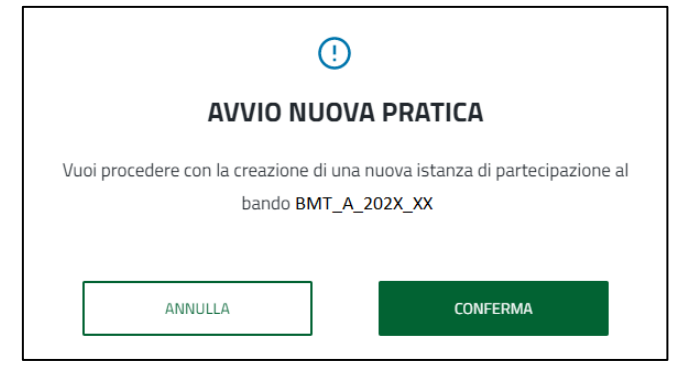

**Figura 18 - messaggio di conferma per l'avvio di una nuova pratica**

Una volta cliccato su "Conferma" il sistema darà riscontro dell'avvenuta creazione della pratica attraverso il seguente avviso, nel quale verrà riportato il codice identificativo associato alla pratica generata.

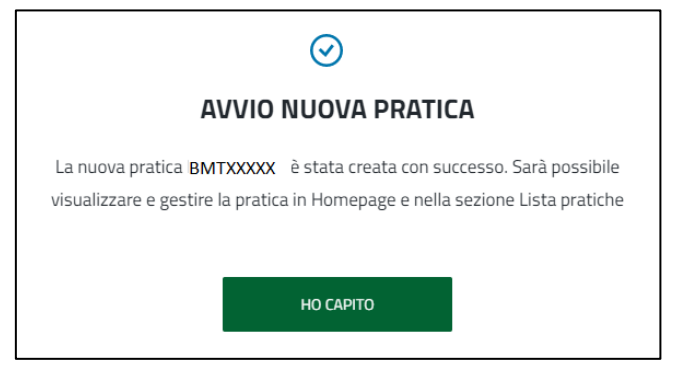

**Figura 19 - messaggio di avvenuta creazione di una nuova pratica**

A questo punto, il portale reindirizzerà l'Utente nella pagina per la compilazione della pratica generata. Le pratiche, una volta generate, non potranno essere eliminate. Tuttavia, qualora l'Operatore volesse annullare una delle pratiche create durante il periodo di aperura dei bandi, sono disponibili le seguenti tre possibilità:

- sfruttare la funzione "Annulla e sostituisci" per una pratica inviata, al fine di generare una nuova pratica con la possibilità di ereditare i dati dalla pratica che si vuole annullare. La pratica annullata passerà nello stato "**Annullata per sostituzione**".
- utilizzare la funzionalità di rinuncia per una pratica inviata. La pratica annullata, una volta validata dal GSE, passerà nello stato "**Annullata per Rinuncia**".
- mantenere la pratica creata nello stato "In Bozza". Alla chiusura del relativo bando, la stessa passerà nello stato "**Non inviata**".

In tutte e tre le casistiche sopra descritte, il GSE non prenderà in considerazione le pratiche per la partecipazione alla procedura competitiva, e pertanto, nell'eventualità fossero già stati pagati i costi di istruttoria, provvederà a stornare l'importo versato e restituirlo all'Operatore.

Nel caso in cui si procedesse alla creazione di una nuova pratica, la quale sarà caratterizzata da un differente codice pratica, sarà necessario pagare nuovamente i costi di istruttoria, in quanto questi ultimi sono specifici della singola pratica (nella causale del bonifico deve essere indicato il rispettivo codice pratica).

Per l'approfondimento sull'utilizzo di tali funzionalità si rimanda ai paragrafi specifici.

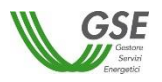

## <span id="page-12-0"></span>**2.4.2 Modifica pratica "In Bozza"**

A seguito della creazione di una pratica, finché il relativo bando è aperto, la stessa sarà visualizzabile e gestibile direttamente dalla home page o dalla sezione "Lista Pratiche" e risulterà con lo stato "**In Bozza**".

L'Utente potrà procedere alla compilazione della pratica attraverso l'apposito pulsante "Modifica" e successivamente confermare la scelta nel messaggio mostrato, come illustrato nella schermata seguente.

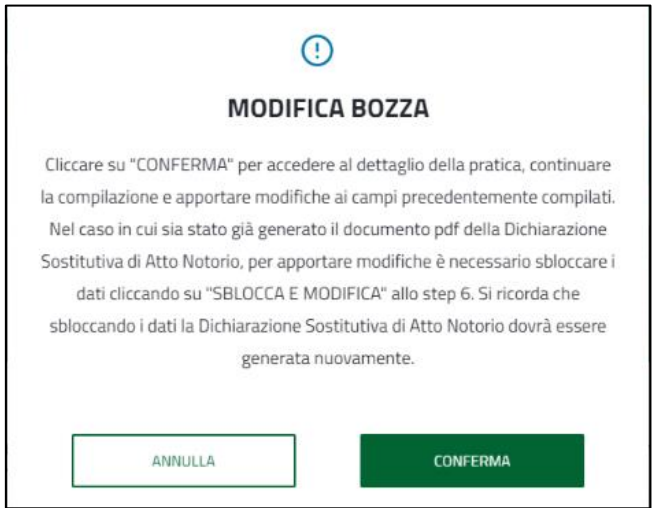

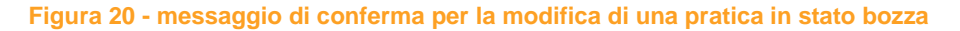

Una volta entrati nella pagina specifica della pratica, nella parte superiore della pagina sono sempre riportati i dati caratteristici della pratica, ed in particolare:

- ID pratica:
- codice bando:
- apertura bando:
- chiusura bando;
- stato pratica.

| GSE<br>Service                        | Sviluppo del Biometano<br>HOME LISTA PRATICHE SUPPORTO GUIDA AL PORTALE | (日)                                   | NOME UTENTE<br>$\checkmark$<br>PER CONTO DI OPERATORE |
|---------------------------------------|-------------------------------------------------------------------------|---------------------------------------|-------------------------------------------------------|
| Home > Avvio pratica                  |                                                                         |                                       |                                                       |
| <b>ID PRATICA</b><br><b>BMTXXXXXX</b> | BANDO<br><b>BMT_A_202X_XX</b>                                           | APERTURA BANDO<br>XX/XX/XXXX XX:XX:XX | CHIUSURA BANDO<br>XX/XX/XXXX XX:XX:XX                 |
|                                       |                                                                         | PRATICA IN BOZZA                      |                                                       |

**Figura 21 – parte superiore della pagina dedicata alla singola pratica**

#### <span id="page-12-1"></span>**2.4.3 Procedura compilazione pratica**

Nella prima sezione della pagina, attraverso delle icone numeriche, viene data indicazione dei diversi step da seguire per procedere alla compilazione della richiesta e viene data evidenza dello step in cui si trova l'Utente.

Non è possibile compilare le sezioni in maniera indipendente, ma si dovrà seguire l'ordine prestabilito.

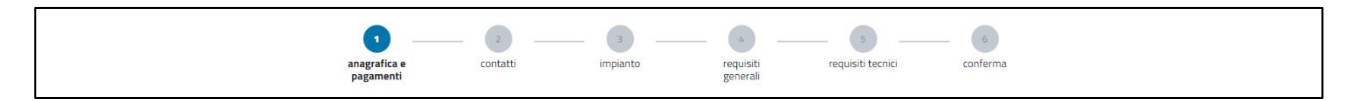

**Figura 22 - panoramica dei 6 step di compilazione previsti per ciascuna pratica**

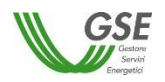

In ogni step è presente il pulsante "Salva bozza", il quale permette il salvataggio dei dati inseriti, anche parziali, e dunque la mancata perdita degli stessi nel caso in cui si voglia uscire dallo specifico step di compilazione.

Il pulsante "Avanti" di ogni step verificherà l'inserimento dei dati obbligatori: in caso di esito positivo della verifica il sistema effettuerà il salvataggio dei dati e indirizzerà l'Utente allo step successivo, altrimenti il sistema mostrerà dei messaggi di errore indicanti le motivazioni dell'esito negativo. Il mancato caricamento degli allegati previsti obbligatoriamente nei diversi step dal n. 2 al n. 5 non impedisce il passaggio tra i medesimistep; solamente nel caso di passaggio dallo step 5 allo step 6 è necessario caricare preventivamente tutti gli allegati obbligatori.

Una dettagliata descrizione degli allegati obbligatori previsti nei vari step è riportata nelle Regole Applicative; ciascun allegato dovrà avere dimensione non superiore a 5 MB, mentre i formati accettati sono solo il ".pdf" o il ".p7m".

Di seguito i sei step da completare:

- 1. anagrafica e pagamenti;
- 2. contatti;
- 3. impianto;
- 4. requisiti generali;
- 5. requisiti tecnici;
- 6. conferma.

## <span id="page-13-0"></span>**2.4.3.1 Anagrafica e pagamenti – step 1**

Nella prima parte di questo step, dall'Area Clienti sono automaticamente recuperati i dati relativi a:

- Soggetto Richiedente:
- Rappresentante Legale, nel caso in cui il Soggetto Richiedente sia una persona giuridica;
- sede legale o residenza;
- dati fiscali.

I campi che l'Utente dovrà compilare sono quelli relativi a:

- sede amministrativa, nel caso in cui il Soggetto Richiedente sia una persona giuridica;
- fatturazione elettronica;
- riferimenti bancari del Soggetto Richiedente;
- contatti del referente amministrativo.

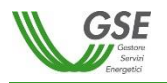

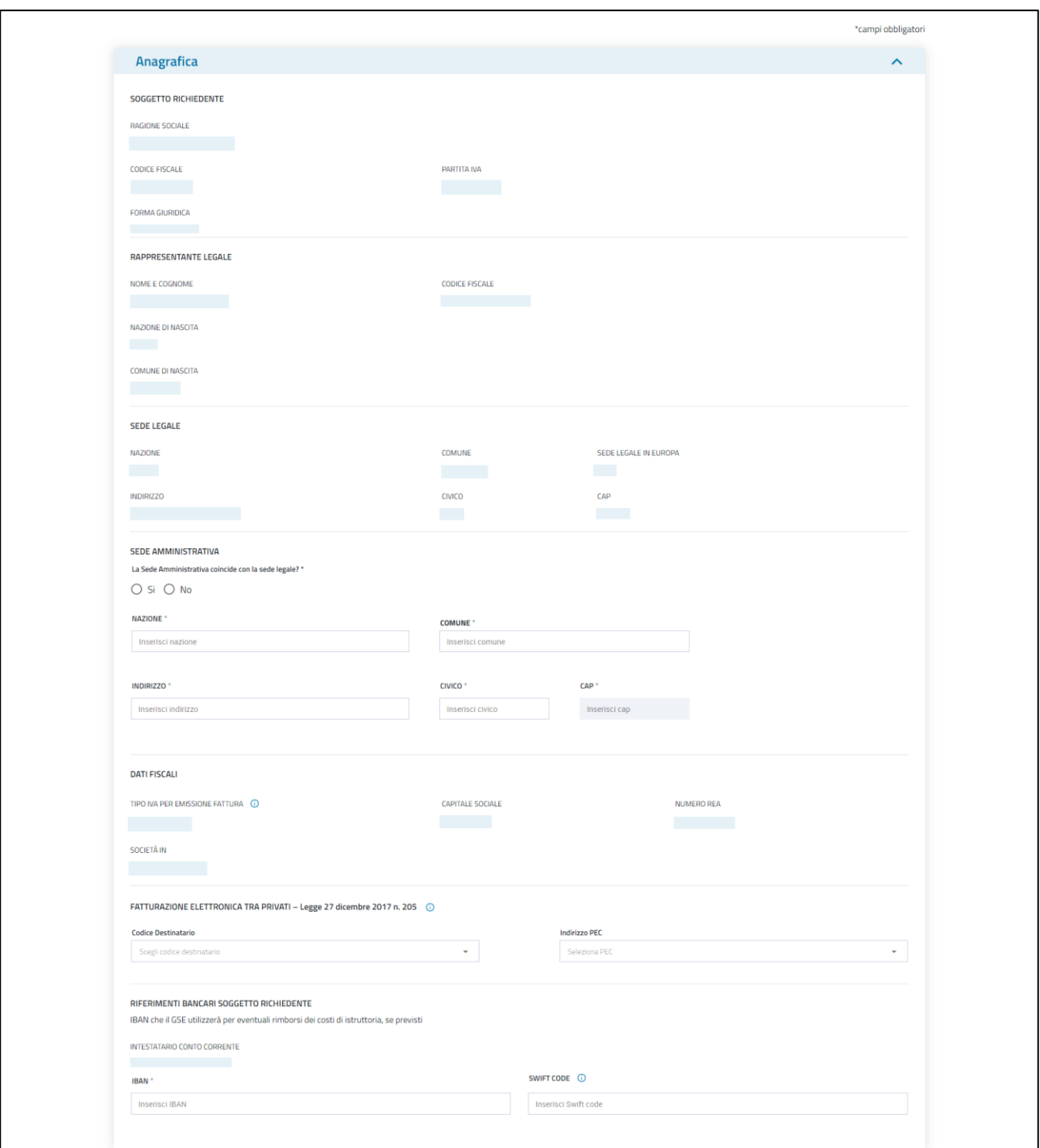

## **Figura 23 – form** *Anagrafica* **dello step 1**

Infine, i costi di istruttoria sono preimpostati e non modificabili; sono definiti in funzione del regime IVA cui è sottoposto il Soggetto Richiedente, come indicato nell'anagrafica dell'Area Clienti.

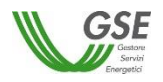

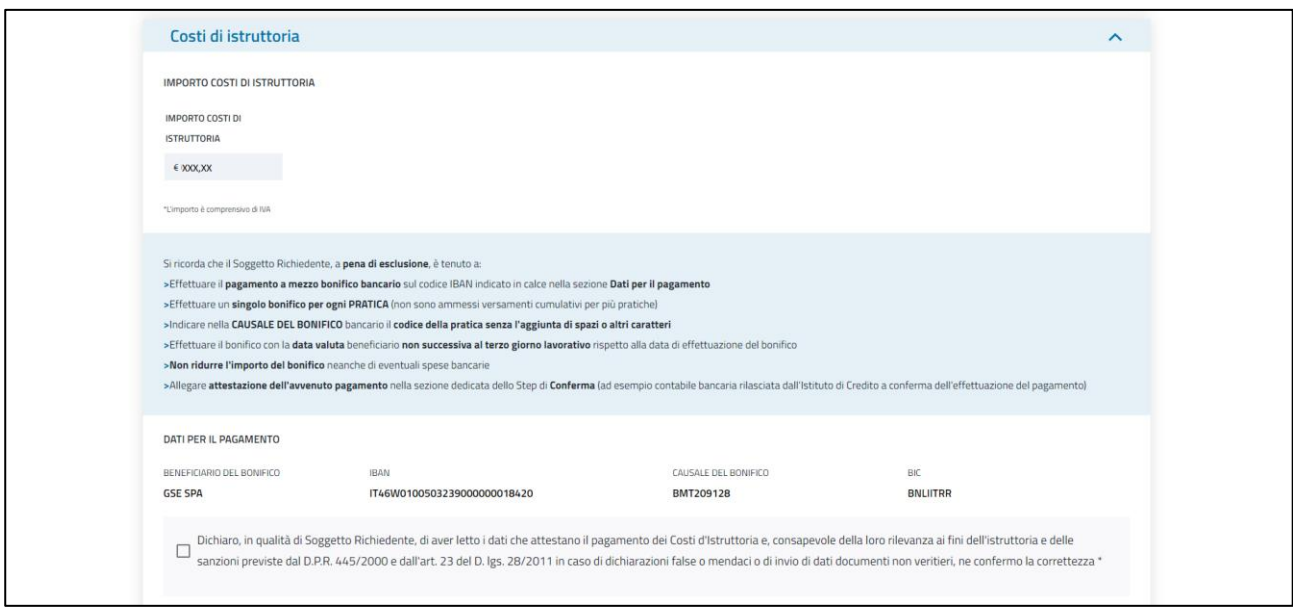

**Figura 24 – form** *Costi di istruttoria* **dello step 1**

Il pulsante "Avanti" verificherà l'inserimento dei dati obbligatori per questo step: in caso di esito positivo della verifica il sistema effettuerà il salvataggio dei dati e indirizzerà l'Utente al successivo step, altrimenti il sistema mostrerà dei messaggi di errore indicanti le motivazioni dell'esito negativo.

N.B. Dopo la convalida, il primo step (Anagrafica e pagamenti) non potrà essere ulteriormente modificato poiché, sulla base dei dati inseriti, il GSE emetterà fattura per l'importo indicato nella sezione "Costi di istruttoria", come anche evidenziato nel box informativo presente in calce alla pagina e di seguito riportato.

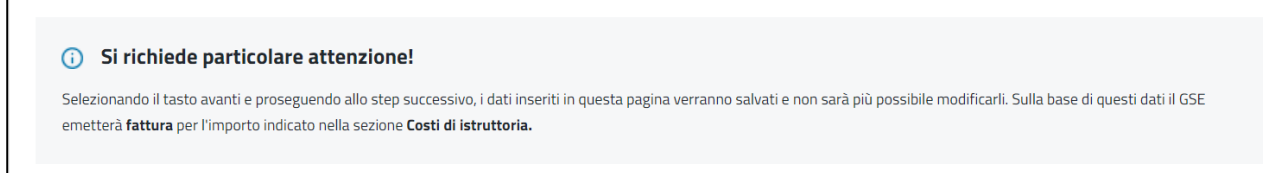

**Figura 25 - info relativa alla fattura sugli oneri istruttori**

Un ulteriore messaggio di ammonimento sulla mancata possibilità di modifica dei campi sottoscritti nello step 1 è presente nel messaggio di conferma che il portale mostra al click del tasto "Avanti".

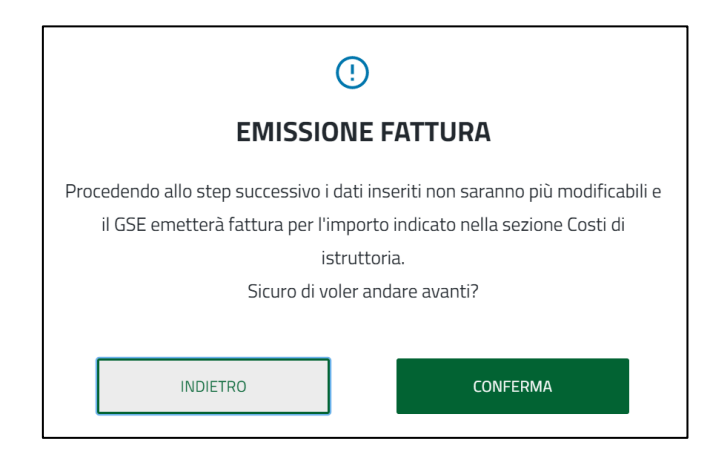

**Figura 26 - messaggio di conferma per il passaggio dallo step 1 al successivo step 2**

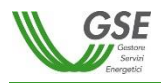

La compilazione completa di questa sezione abiliterà lo step successivo.

Si rammenta che nel caso in cui, successivamente alla compilazione e salvataggio dello step 1 di una o più pratiche (non ancora inviate), i dati dell'Operatore risultino oggetto di modifica nella sezione "Profilo Operatore" del portale di Area Clienti, gli stessi saranno automaticamente aggiornati anche nello step 1 delle medesime pratiche; tuttavia, le fatture per gli oneri istruttori risulteranno impostate coi dati presenti al momento del salvataggio dello step 1 e quindi non allineate coi dati più recenti dell'Operatore. Per consentire tale allineamento, dopo l'invio della pratica, è possibile sostituirla mediante l'avvio di una nuova pratica con la funzionalità di "Annulla e sostituisci", meglio descritta nel paragrafo specifico; in tal caso è consigliabile selezionare preventivamente l'opzione "Replica i dati già inseriti, come base di partenza per la nuova pratica".

## <span id="page-16-0"></span>**2.4.3.2 Contatti – step 2**

In questo step l'Utente potrà:

- selezionare il Firmatario della richiesta di partecipazione alla procedura competitiva, scegliendo tra le opzioni Procuratore o Rappresentante Legale:
	- o nel caso in cui venga selezionato il Rappresentante Legale, alcuni campi dei dati anagrafici saranno precompilati in funzione dei dati recuperati dall'Area Clienti;
	- o nel caso in cui venga selezionato il Procuratore, la compilazione dei relativi dati anagrafici sarà completamente a carico dell'Utente.

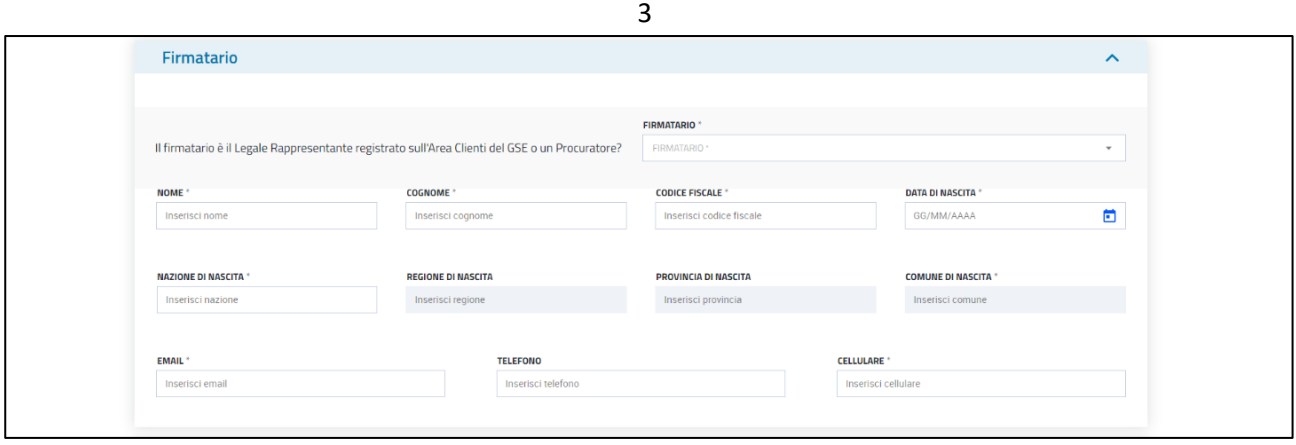

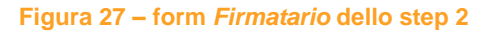

- comunicare la modalità (pec o raccomandata A/R) per la ricezione delle comunicazioni ufficiali da parte del GSE e relative alla pratica in questione;
- indicare uno o più referenti tecnici della pratica, destinatari di eventuali mail di notifica per richieste di integrazione / riscontri da parte del GSE (per maggiori dettagli si rimanda al paragrafo specifico).

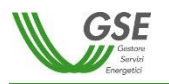

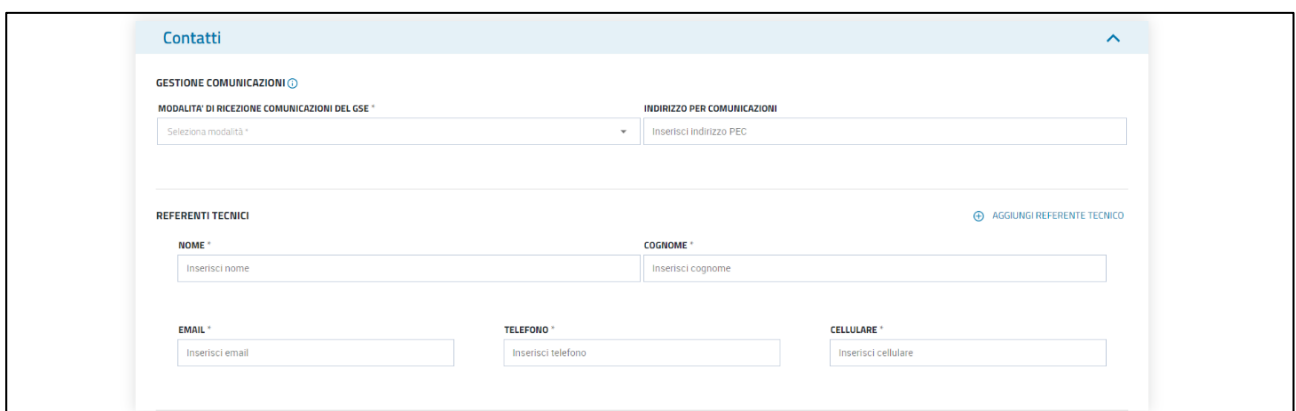

**Figura 28 – form** *Contatti* **dello step 2**

In tale step è previsto il caricamento dei seguenti allegati:

"Procura", nel caso il firmatario sia un procuratore.

Il pulsante "Avanti" verificherà l'inserimento dei dati obbligatori per questo step: in caso di esito positivo della verifica il sistema effettuerà il salvataggio dei dati e indirizzerà l'Utente alla successiva sezione, altrimenti il sistema mostrerà dei messaggi di errore indicanti le motivazioni dell'esito negativo.

## <span id="page-17-0"></span>**2.4.3.3 Impianto – step 3**

In questo step l'Utente potrà inserire gli elementi relativi a:

 dati preliminari dell'impianto (capacità produttiva e capacità produttiva cumulata, come definite nelle Regole Applicative);

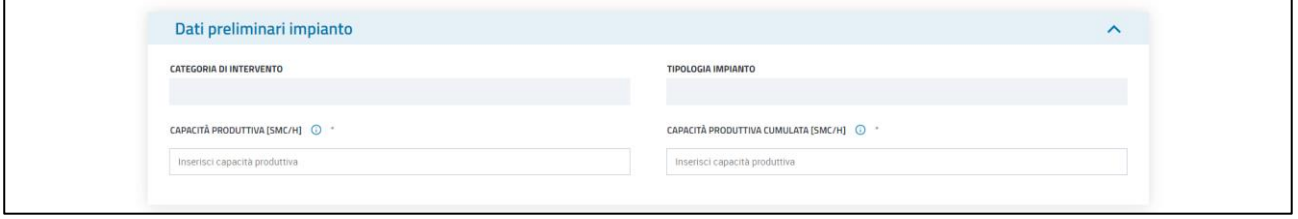

**Figura 29 – form** *Dati preliminari impianto* **dello step 3**

 ubicazione dell'impianto (indirizzo, coordinate geografiche in formato UTM WGS84 e riferimenti catastali);

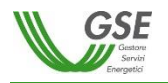

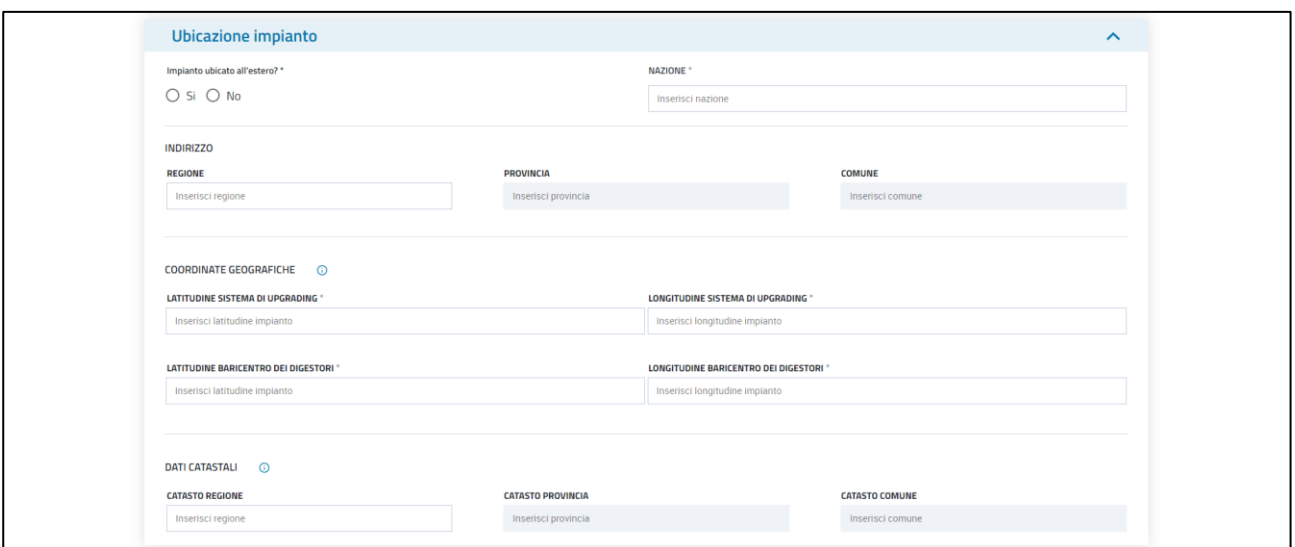

**Figura 30 – form** *Ubicazione impianto* **dello step 3**

eventuale qualifica a progetto già ottenuta ai sensi del DM 02/03/2018;

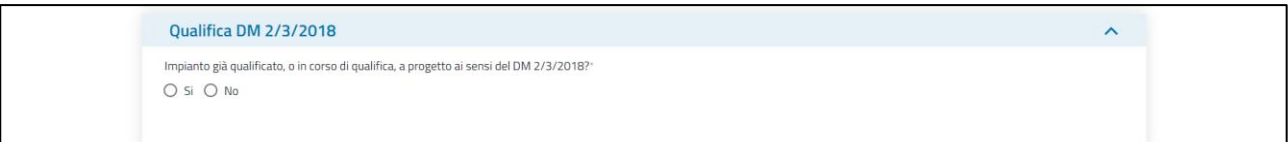

**Figura 31 – form** *Qualifica DM 2/3/2018* **dello step 3**

 nel caso di intervento di riconversione di impianto agricolo, i dati associati alla riconversione stessa e agli eventuali contratti di incentivazione relativi alla produzione di energia elettrica.

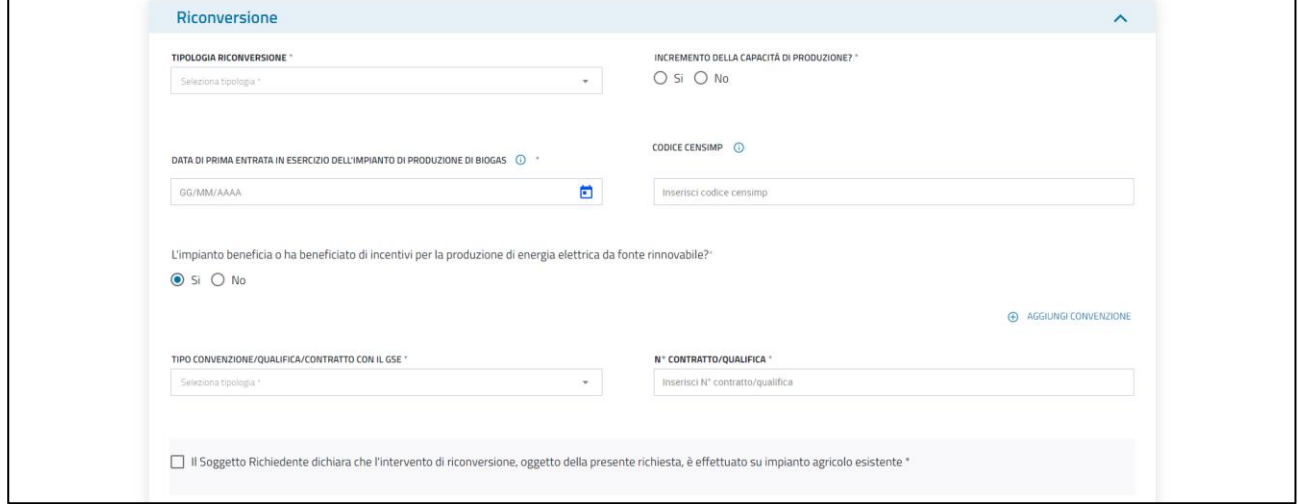

**Figura 32 – form** *Riconversione* **dello step 3**

In tale step è previsto il caricamento dei seguenti allegati:

 "Documentazione attestante la prima data di entrata in esercizio dell'impianto a biogas", nel caso di riconversione di impianto agricolo.

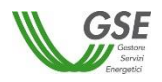

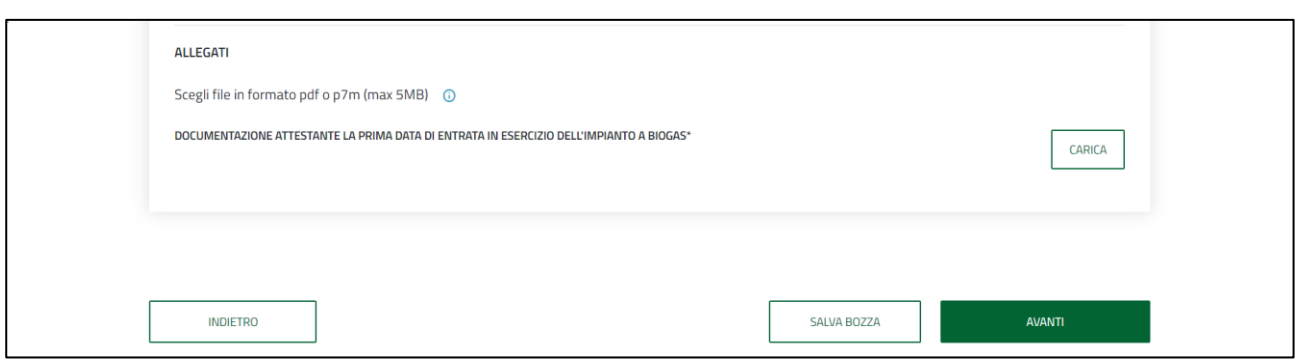

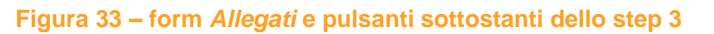

Il pulsante "Avanti" verificherà l'inserimento dei dati obbligatori per questo step: in caso di esito positivo della verifica il sistema effettuerà il salvataggio dei dati e indirizzerà l'Utente alla successiva sezione, altrimenti il sistema mostrerà dei messaggi di errore indicanti le motivazioni dell'esito negativo.

## <span id="page-19-0"></span>**2.4.3.4 Requisiti Generali – step 4**

In questo step l'Utente dovrà completare una serie di dichiarazioni relative a:

 riduzione percentuale offerta rispetto alla tariffa di riferimento, come definita nel DM 2022 e nelle Regole Applicative; si ricorda che il valore minimo ammesso per il ribasso è pari all'1%.

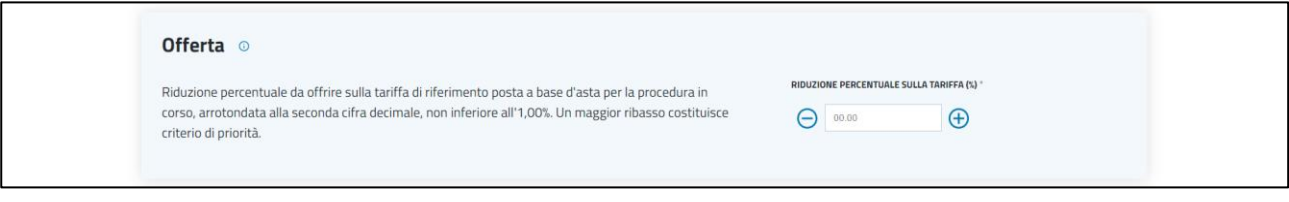

**Figura 34 – form** *Offerta* **dello step 4**

requisiti del soggetto richiedente, tra i quali l'indicazione del/dei titolare/i effettivo/i dell'intervento;

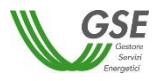

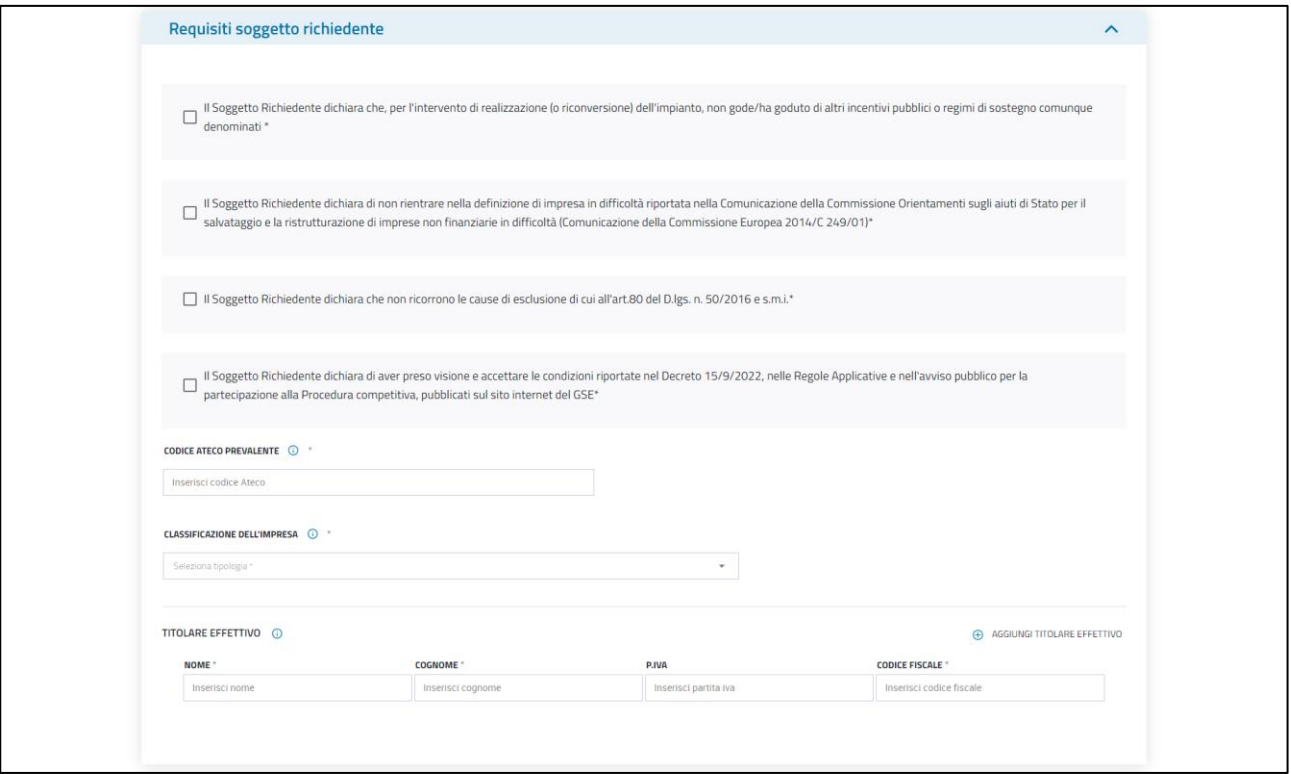

**Figura 35 – form** *Requisiti soggetto richiedente* **dello step 4**

 requisiti dell'impianto, tra cui le date previste di inizio lavori ed entrata in esercizio ed i titoli autorizzativi conseguiti.

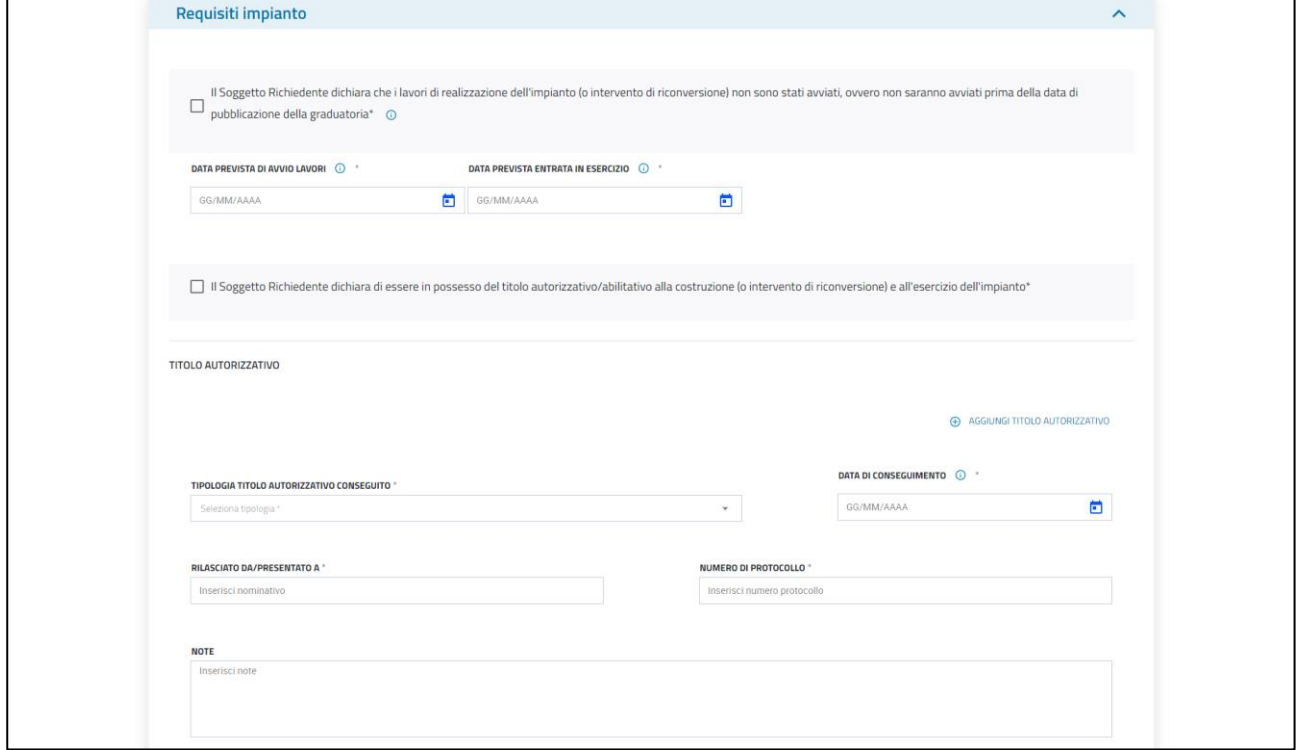

**Figura 36 – form** *Requisiti impianto* **dello step 4**

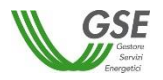

In tale step è previsto il caricamento dei seguenti allegati:

- "Titolo autorizzativo alla realizzazione dell'intervento e all'esercizio dell'impianto";
- "Progetto autorizzato Relazione tecnica";
- "Progetto autorizzato Elaborati grafici".

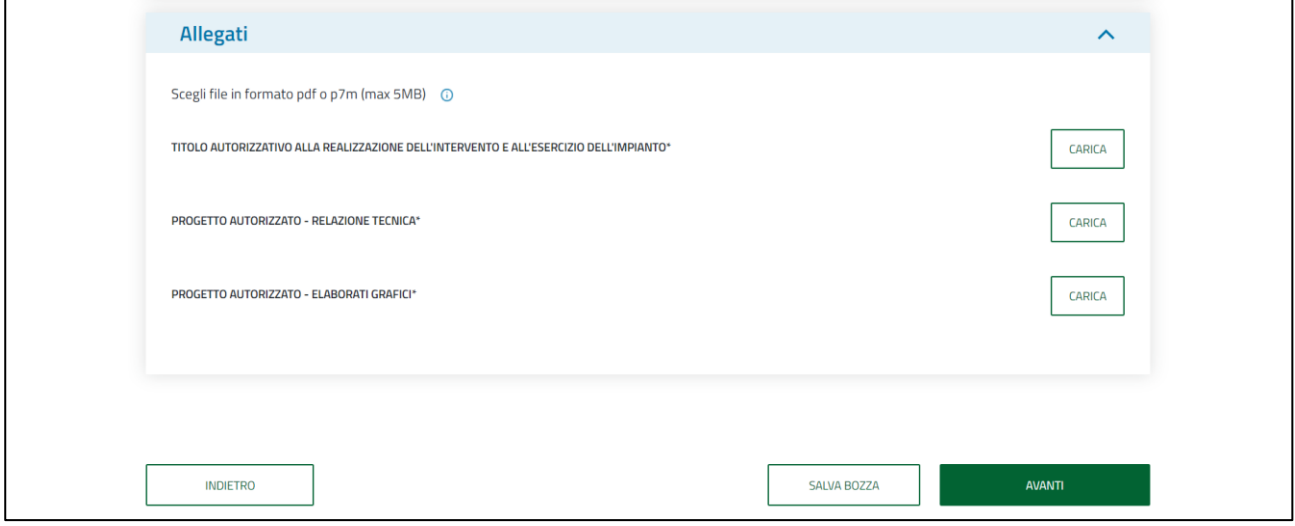

**Figura 37 - form** *Allegati* **e pulsanti sottostanti dello step 4**

Il pulsante "Avanti" verificherà l'inserimento dei dati obbligatori per questo step: in caso di esito positivo della verifica il sistema effettuerà il salvataggio dei dati e indirizzerà l'Utente alla successiva sezione, altrimenti il sistema mostrerà dei messaggi di errore indicanti le motivazioni dell'esito negativo.

## <span id="page-21-0"></span>**2.4.3.5 Requisiti tecnici – step 5**

In questo step l'Utente potrà compilare i dati relativi a:

dati preliminari (destinazione d'uso del biometano, immissione del biometano in rete);

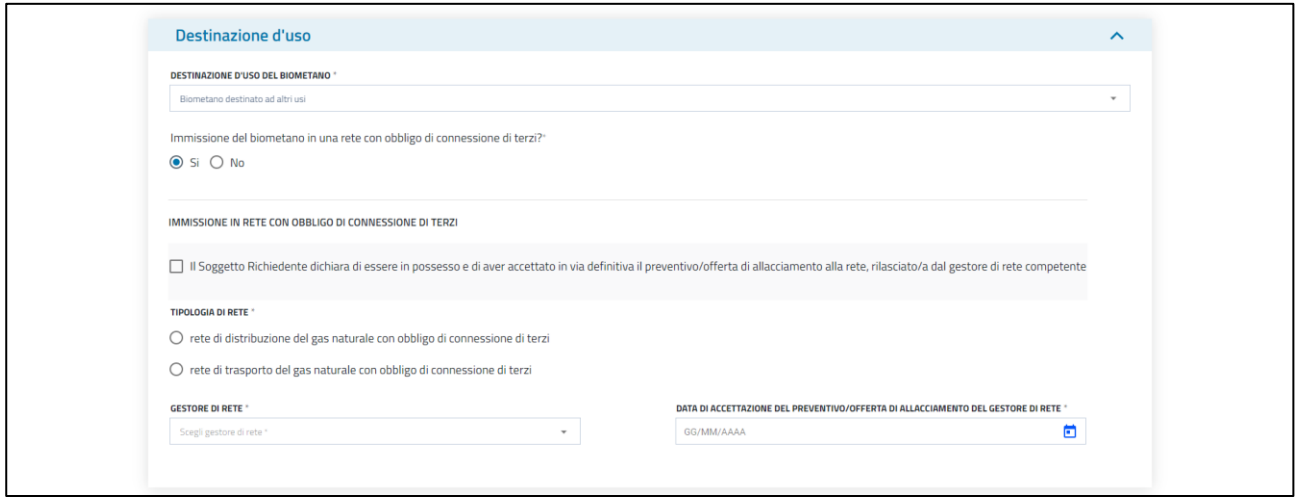

**Figura 38 – form** *Destinazione d'uso* **dello step 5**

 requisiti connessi all'intervento, tra i quali quelli in materia di sostenibilità, rispetto del principio del DNSH e gestione del digestato; inoltre, in questa sezione l'Utente dovrà indicare se intende avvalersi

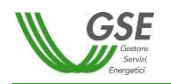

del criterio di priorità della maggior riduzione delle emissioni di gas a effetto serra rispetto ai valori minimi previsti;

 materie prime autorizzate: sarà possibile procedere con una compilazione multipla al fine di consentire l'inserimento di tutte le materie prime autorizzate. Per ogni materia prima autorizzata occorre: selezionare tra le voci dell'elenco predisposto quella più indicata, dettagliare nell'apposito campo note la materia prima ed indicarne la percentuale in peso; la somma delle percentuali in peso delle materie prime indicate dovrà essere pari al 100%.

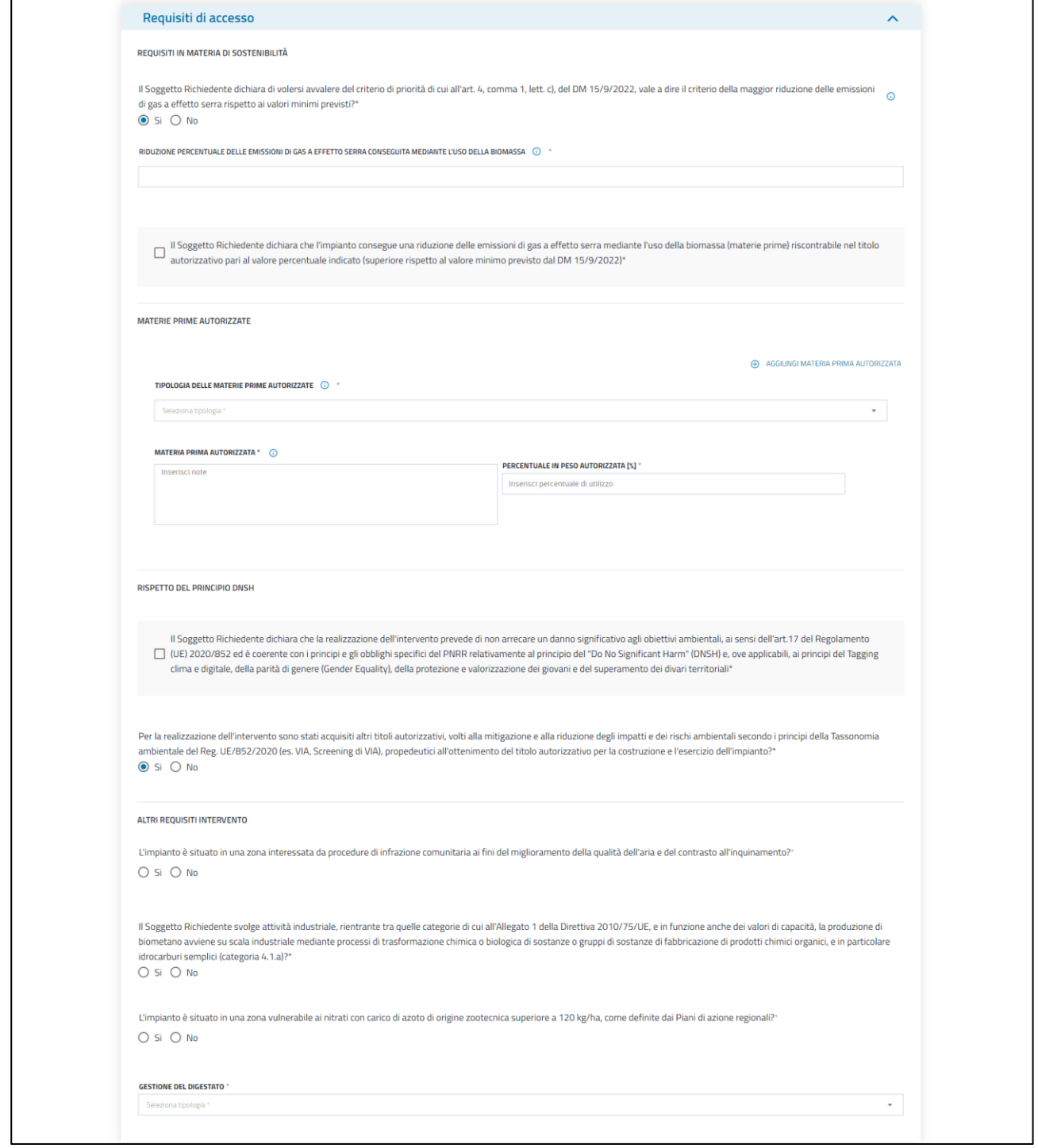

**Figura 39 – form** *Requisiti di accesso* **dello step 5**

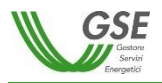

Nella sezione "Allegato DNSH" l'Utente deve cliccare sul bottone "Genera" e, una volta scaricato il documento generato, dovrà verificarne il contenuto e allegarlo, firmato, nell'apposito campo "Dichiarazione per il rispetto del principio del DNSH" presente nella sezione "Allegati". La firma di tale documento può avvenire sia mediante firma autografa che elettronicamente con firma digitale.

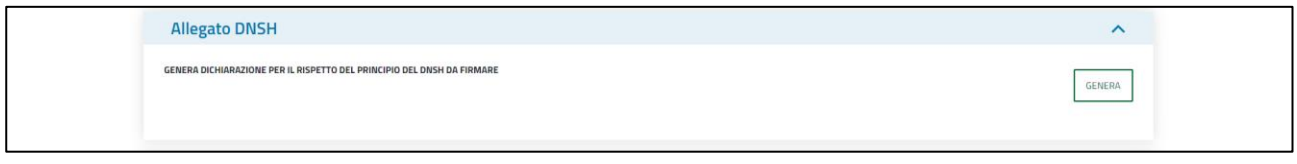

#### **Figura 40 – form** *Allegato DNSH* **dello step 5**

In tale step è previsto il caricamento dei seguenti allegati:

- "Preventivo/offerta di allacciamento rilasciato/a dal gestore di rete e accettato/a in via definitiva dal Soggetto Richiedente", per impianti con immissione del biometano in una rete con obbligo di connessione di terzi;
- "Documentazione attestante la riduzione delle emissioni di gas effetto serra (GHG)"; in tale campo è consentito il caricamento dei formati ".xls" e ".xlsx", oltre ai soliti ".pdf" e ".p7m";
- "Altri titoli autorizzativi (propedeutici all'ottenimento del titolo per la realizzazione e l'esercizio dell'impianto)", se acquisiti;
- "Dichiarazione per il rispetto del principio del DNSH";
- "Altro", ulteriore facoltativa documentazione che l'Utente ritiene utile allegare.

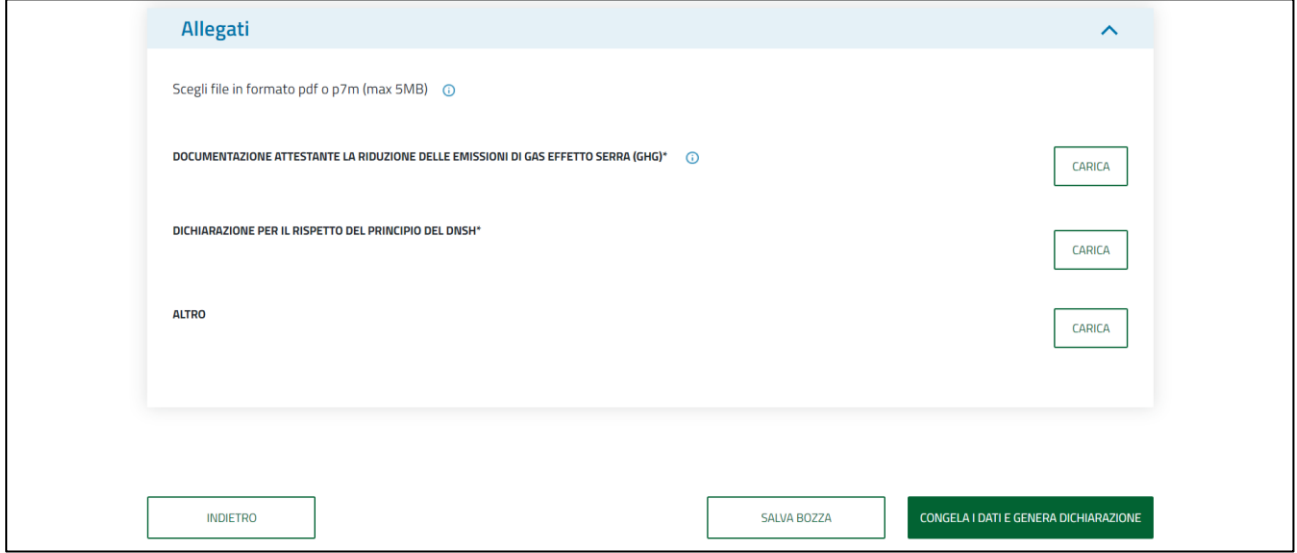

**Figura 41 - form** *Allegati* **e pulsanti sottostanti dello step 5**

Il pulsante "Congela i dati e genera Dichiarazione" verificherà l'inserimento dei dati obbligatori per questo step: in caso di esito positivo della verifica il sistema effettuerà il salvataggio dei dati e indirizzerà l'Utente al successivo step, altrimenti il sistema mostrerà dei messaggi di errore indicanti le motivazioni dell'esito negativo.

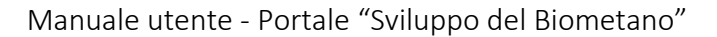

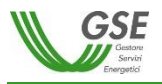

## <span id="page-24-0"></span>**2.4.3.6 Conferma – step 6**

Il passaggio allo step 6 comporta la generazione della **Dichiarazione Sostitutiva di Atto Notorio** (di seguito DSAN) in formato ".pdf"; tale documento è disponibile e scaricabile nel Box 01.

Una volta scaricata la DSAN generata, l'Utente dovrà verificarne il contenuto ed allegarla, firmata, nell'apposito campo presente nel Box 02. Andrà quindi inserito nell'apposito campo di testo il codice identificativo della DSAN: tale codice è riportato nell'intestazione all'interno della DSAN. La firma di tale documento può avvenire sia mediante firma autografa che elettronicamente con firma digitale.

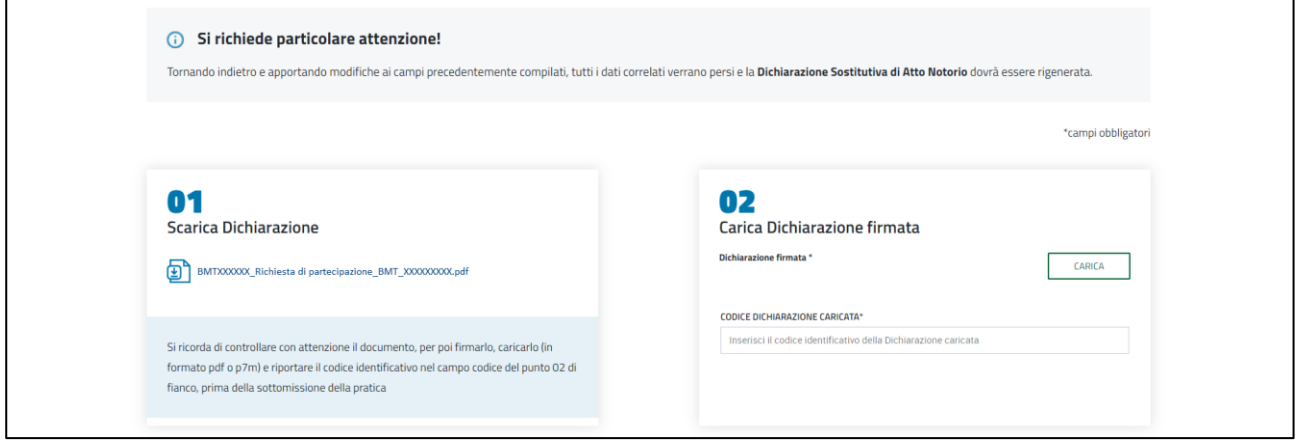

**Figura 42 – Box01 e Box02 dello step 6**

In tale step è inoltre previsto il caricamento dei seguenti allegati obbligatori:

- "Attestazione contabile del pagamento dei costi di istruttoria", facoltativo se l'Operatore è una Pubblica Amministrazione;
- "Documento di identità" del firmatario.

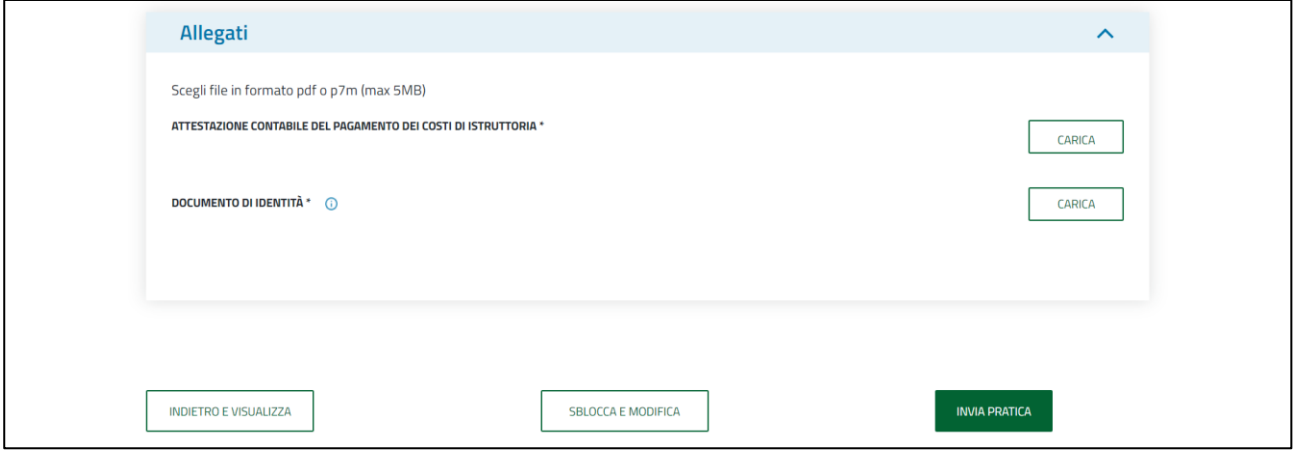

**Figura 43 - form Allegati e pulsanti sottostanti dello step 6**

Prima dell'invio della pratica, l'Utente ha a disposizione due diverse modalità di navigazione all'interno della pratica:

 "Indietro e visualizza": in tal caso il sistema permetterà la sola visualizzazione dei dati inseriti negli step precedenti e il download degli allegati caricati, senza alcuna possibilità di apportare modifiche (sia ai dati che agli allegati).

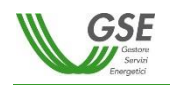

Tale comportamento si verifica anche nel caso in cui l'Utente si sposti tra i vari step selezionando le corrispondenti icone numeriche poste nella parte superiore della pagina.

 "Sblocca e modifica": la funzione permette di tornare agli step precedenti abilitando la modifica dei relativi campi e la possibilità di sostituire o caricare ulteriori allegati; tale azione comporterà, una volta tornati allo step 5, la necessità di congelare i dati e generare una nuova DSAN, anche nel caso in cui non ci fosse stata alcuna modifica negli step da 2 a 5.

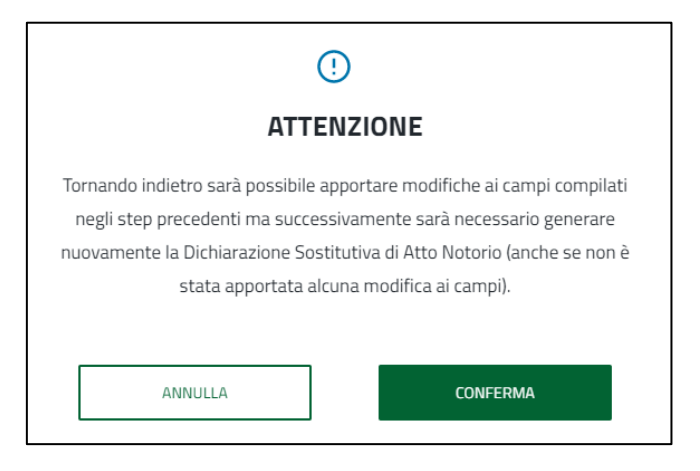

**Figura 44 - messaggio di conferma per la funzione** *Sblocca e modifica*

Premendo invece sul tasto "Invia pratica", all'Utente viene mostrato il seguente messaggio di conferma.

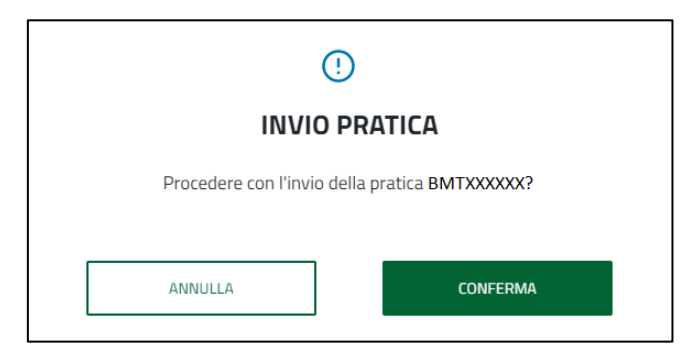

**Figura 45 – messaggio di conferma per l'invio della pratica**

Una volta cliccato su "Conferma" la pratica passa nello stato "**Inviata**".

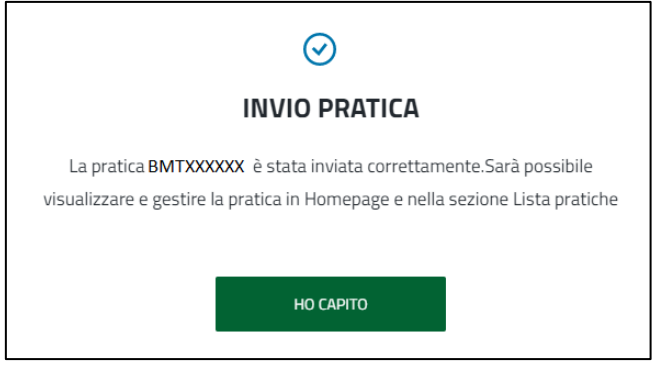

**Figura 46 - messaggio di avvenuto invio della pratica**

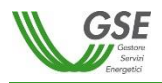

## <span id="page-26-0"></span>**2.5 Pratica inviata**

A questo punto, sarà possibile visualizzare e gestire la pratica inviata nella sezione "Lista Pratiche" o direttamente dalla home page.

Per una pratica inviata sarà possibile visualizzare il dettaglio di tutti gli step compilati in modalità sola lettura, cliccando sull'apposito pulsante "Vai al dettaglio" nella home page, oppure "Vedi dettaglio pratica" nella sezione "Lista pratiche".

| Inviata           |                      | Vai al dettaglio    |                |    |          |
|-------------------|----------------------|---------------------|----------------|----|----------|
| <b>ID PRATICA</b> | <b>BANDO</b>         | PROCEDURA           | DATA CREAZIONE | (x | Rinuncia |
| <b>BMTXXXXXX</b>  | <b>BMT_A_202X_XX</b> | <b>BMT2_202X_XX</b> | XX/XX/XXXX     |    |          |

**Figura 47 - estratto dalla sezione** *Le mie pratiche* **attive nella** *Home*

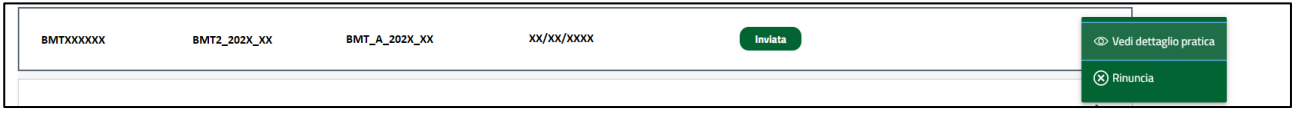

**Figura 48 - estratto della sezione** *Lista Pratiche*

Nella sezione "Documenti" sarà inoltre possibile scaricare e visualizzare tutti i documenti che sono stati inviati e ricevuti per la pratica selezionata, compresa la "Ricevuta invio pratica"; tutti i documenti saranno provvisti del protocollo assegnato.

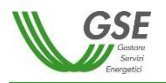

|                                                    |                                                                                                  | PRATICA INVIATA                                |                                 |                           |                         |  |
|----------------------------------------------------|--------------------------------------------------------------------------------------------------|------------------------------------------------|---------------------------------|---------------------------|-------------------------|--|
|                                                    | ANAGRAFICA E PAGAMENTI CONTATTI IMPIANTO REQUISITI GENERALI REQUISITI TECNICI CONFERMA DOCUMENTI |                                                |                                 |                           |                         |  |
|                                                    |                                                                                                  |                                                |                                 |                           | *campi obbligatori      |  |
| <b>Filtra per</b><br><b>TIPOLOGIA DI DOCUMENTO</b> |                                                                                                  |                                                |                                 |                           |                         |  |
| Scegli tipologia                                   |                                                                                                  |                                                | $\tau$ .                        |                           | <b>APPLICA</b>          |  |
| Totale allegati: 11                                |                                                                                                  |                                                |                                 | TUTTI<br>RICEVUTO DAL GSE | INVIATO AL GSE          |  |
| VISUALIZZA 15 per pagina *                         |                                                                                                  |                                                |                                 |                           | $\mathcal{P}$<br>Ĉ<br>⊕ |  |
| $\hat{ }$ Tipo di invio                            | Tipologia di documento                                                                           | Nome file                                      | Data di protocollo              | Protocollo                | Azioni                  |  |
| Inviato al GSE                                     | Attestazione di pagamento                                                                        |                                                |                                 |                           | Ð                       |  |
| Inviato al GSE                                     | Progetto autorizzato - Elaborati grafici                                                         |                                                |                                 |                           | Ð                       |  |
| Inviato al GSE                                     | <b>Riduzione emissioni GHG</b>                                                                   | <b>Maria</b>                                   | <b>The Company</b>              |                           | Ð                       |  |
| <b>Inviato al GSE</b>                              | Progetto autorizzato - Relazione Tecnica                                                         | <u>ran</u>                                     | <b>The Contract of Security</b> |                           | Ð                       |  |
| <b>Ricevuto dal GSE</b>                            | Fattura costi di istruttoria                                                                     |                                                | u u                             |                           | Ð                       |  |
| <b>Inviato al GSE</b>                              | Richiesta di partecipazione                                                                      |                                                |                                 |                           | Ð                       |  |
| Inviato al GSE                                     | Dichiarazione rispetto del DNSH                                                                  |                                                |                                 |                           | Ð                       |  |
| Inviato al GSE                                     | Titolo autorizzativo                                                                             |                                                | $\overline{\phantom{a}}$        |                           | Ð                       |  |
| Inviato al GSE                                     | Entrata in esercizio biogas                                                                      | $\begin{bmatrix} 1 & 1 \\ 1 & 1 \end{bmatrix}$ |                                 |                           | Ð                       |  |
| Ricevuto dal GSE                                   | Ricevuta invio pratica                                                                           |                                                |                                 | $\sim$ $\sim$ $\sim$      | Ð                       |  |
| Inviato al GSE                                     | Documento di identità                                                                            |                                                |                                 |                           | Ð                       |  |
|                                                    |                                                                                                  |                                                |                                 |                           |                         |  |
|                                                    |                                                                                                  |                                                |                                 |                           |                         |  |
| <b>INDIETRO</b>                                    |                                                                                                  |                                                |                                 |                           |                         |  |

**Figura 49 - sezione** *Documenti* **disponibile nel dettaglio delle pratiche inviate**

La pratica inviata, alla chiusura del relativo bando, passerà allo stato "**In Valutazione**", in quanto presa in carico dal GSE; qualora invece una pratica risulti ancora "In Bozza" alla chiusura del relativo bando, la stessa passerà nello stato "**Non inviata**"; in entrambi i casi sarà possibile visualizzare il dettaglio della pratica in modalità sola lettura. Per le pratiche "In Valutazione" sarà sempre disponibile anche la funzionalità di rinuncia delle stesse. Il GSE, per la pratica "Non inviata", provvederà a stornare l'importo versato e restituirlo all'Operatore.

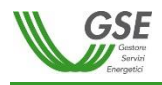

## <span id="page-28-0"></span>**2.6 Riscontro necessario**

Il GSE, se necessario, per le pratiche in stato "In Valutazione" potrà chiedere delle integrazioni; in questo caso lo stato della pratica varierà in "**Riscontro necessario**", come riportato nella schermata seguente.

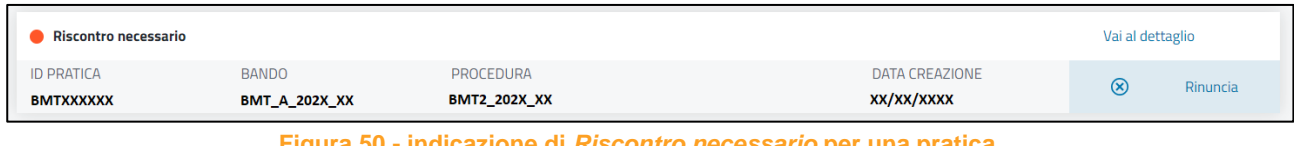

**Figura 50 - indicazione di** *Riscontro necessario* **per una pratica**

All'interno del dettaglio della pratica sarà disponibile il Tab "**Comunicazioni**", posizionato sulla destra della barra con le varie sezioni di visualizzazione della pratica, mediante il quale l'Utente potrà visionare la richiesta d'integrazione e rispondere attraverso un messaggio di testo e l'eventuale caricamento degli allegati necessari.

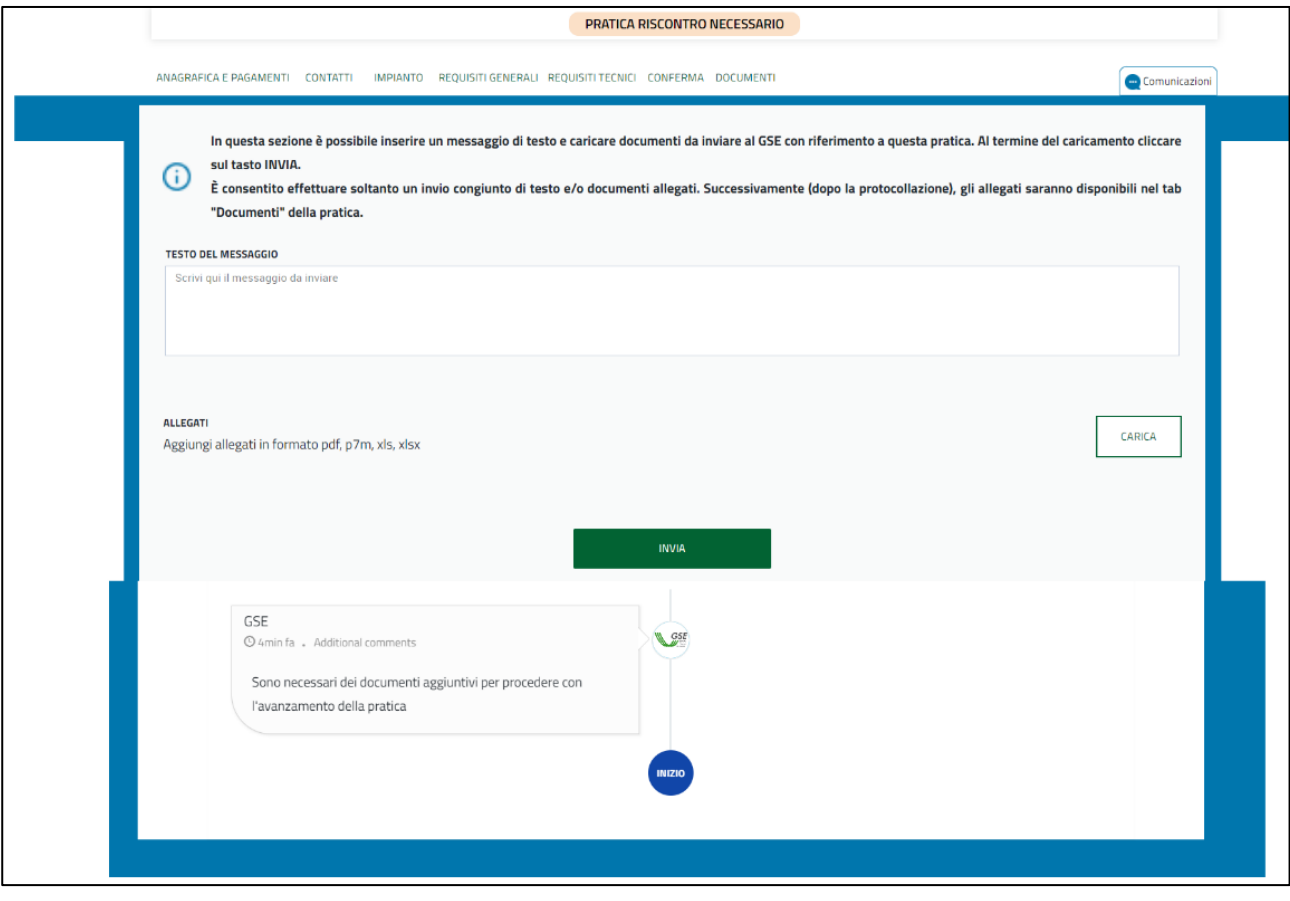

**Figura 51 – tab** *Comunicazioni* **per eventuali integrazioni da produrre**

Come esplicitato nel messaggio d'attenzione mostrato in testa al tab "Comunicazioni", si ricorda che è possibile rispondere alle integrazioni attraverso un unico invio testuale e/o documentale.

Una volta cliccato su "Invia", il sistema mostrerà un messaggio per la conferma dell'invio e, qualora confermato, la pratica tornerà allo stato "In Valutazione" e verrà nuovamente presa in carico dal GSE. Nella sezione "Documenti", qualora in risposta all'interlocutorio sia stato allegato almeno un documento, sarà disponibile la "Ricevuta di fine interlocutorio".

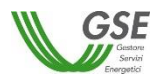

## <span id="page-29-0"></span>**2.7 Richiesta di Annullamento per sostituzione**

L'Utente, fintanto che il bando è aperto, ha la possibilità di creare una pratica partendo da una già inviata in precedenza e che si vuole annullare.

Questa possibilità sarà disponibile se, per la tipologia di intervento selezionato, esiste già una pratica in stato "Inviata". L'Utente inoltre, selezionando sull'apposita opzione, potrà scegliere se replicare i dati già presenti nella pratica che intende annullare, per utilizzarli come base nella creazione della pratica sostitutiva; in tal caso risulteranno già presenti anche gli allegati caricati negli step da 1 a 5 per la pratica che si intende annullare.

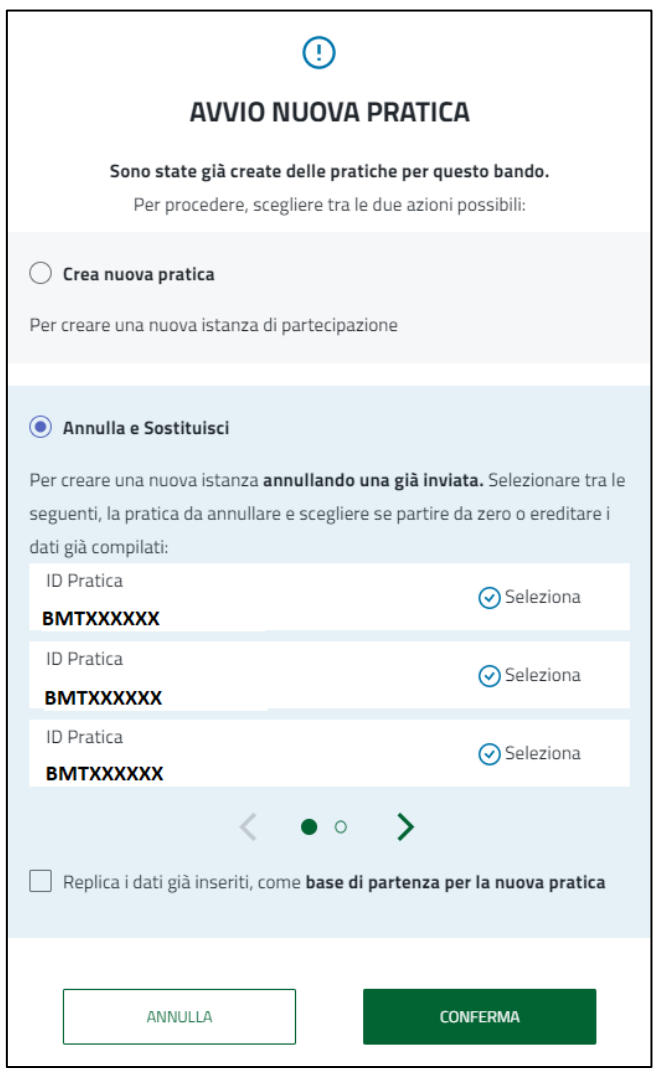

**Figura 52 – finestra di avvio di una nuova pratica con possibilità di annullare e sostituire una già inviata della stessa tipologia**

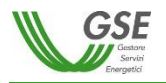

Una volta cliccato su "Conferma" il sistema mostrerà un ulteriore messaggio per la conferma dell'operazione.

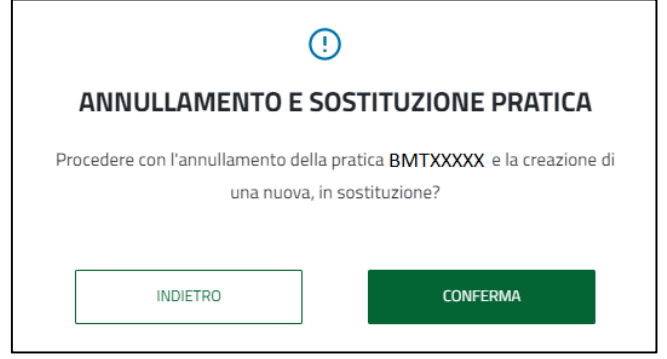

**Figura 53 – messaggio di conferma per l'operazione annulla e sostituisci**

Cliccato nuovamente su "Conferma" il sistema darà riscontro dell'avvenuta creazione della nuova pratica.

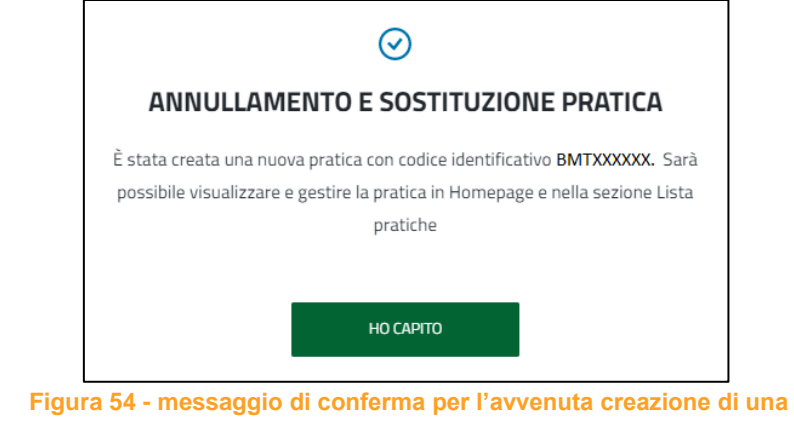

**nuova pratica in sostituzione di una già inviata**

A questo punto, la pratica sostituita passerà allo stato "**Annullata per sostituzione**"; nella sezione "Documenti" sarà disponibile la "Ricevuta annullamento per sostituzione". La pratica sostitutiva creata si troverà nello stato "In Bozza" e potrà essere compilata attraverso la funzionalità "Modifica".

Per la pratica sostitutiva dovranno essere pagati nuovamente i costi di istruttoria in quanto questi ultimi sono specifici della singola pratica (nella causale del bonifico deve essere indicato il rispettivo codice pratica). Il GSE, per la pratica annullata, provvederà a stornare l'importo versato e restituirlo all'Operatore.

## <span id="page-30-0"></span>**2.8 Richiesta di Rinuncia**

Una volta inviata una pratica, ovvero quando si trova negli stati "Inviata" (bando aperto), "In Valutazione" (bando chiuso) o "Ammessa" (dopo la pubblicazione della graduatoria), l'Utente potrà procedere con la rinuncia della stessa.

A tal fine, dovrà compilare il form sottostante, indicando il Firmatario della richiesta di rinuncia:

- nel caso in cui venga selezionato il Rappresentante Legale, alcuni campi dei dati anagrafici saranno precompilati in funzione dei dati recuperati dall'Area Clienti;
- nel caso di selezione di Procuratore, la compilazione dei relativi dati anagrafici sarà invece completamente a carico dell'Utente.

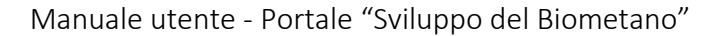

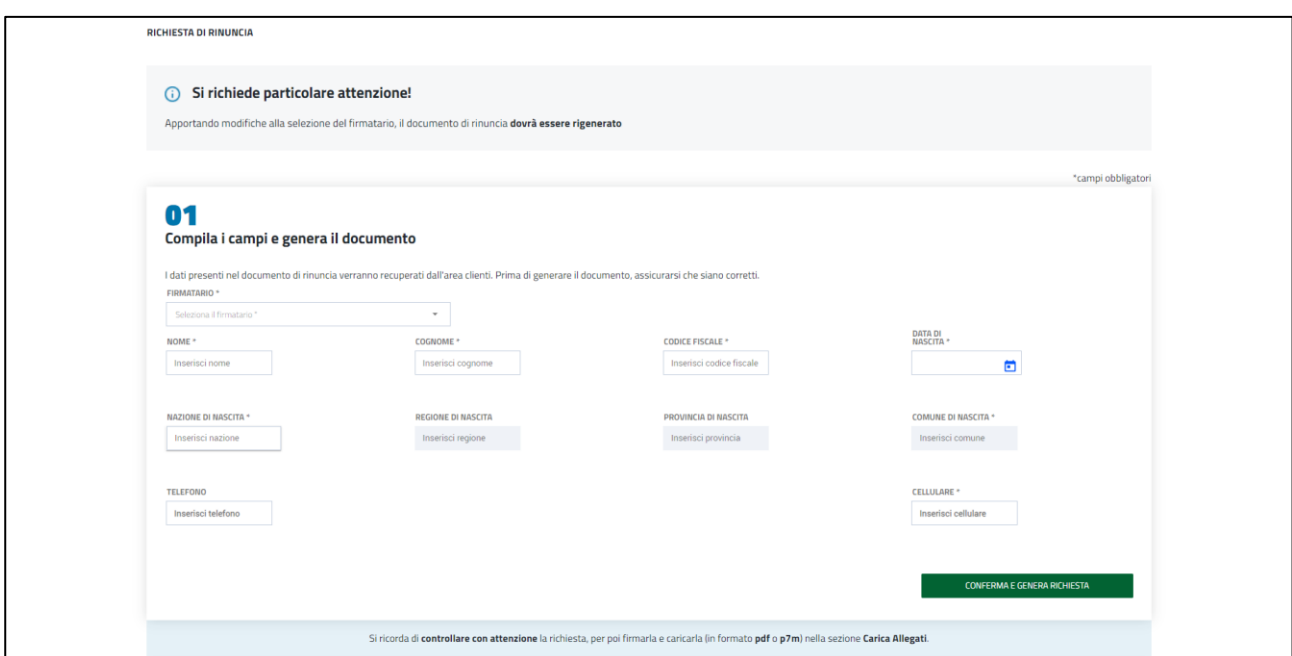

**Figura 55 – pagina per la richiesta di rinuncia di una pratica**

L'Utente, per proseguire con la richiesta di rinuncia, deve cliccare sul bottone "Conferma e genera richiesta".

Una volta scaricato il documento "Richiesta di Rinuncia da firmare", l'Utente dovrà verificarne il contenuto e allegarlo, firmato, nella sezione "Carica allegati", insieme al documento d'identità del firmatario. La firma di tale documento può avvenire sia mediante firma autografa che elettronicamente con firma digitale.

Potrà quindi procedere all'invio della rinuncia attraverso il tasto "Invia rinuncia".

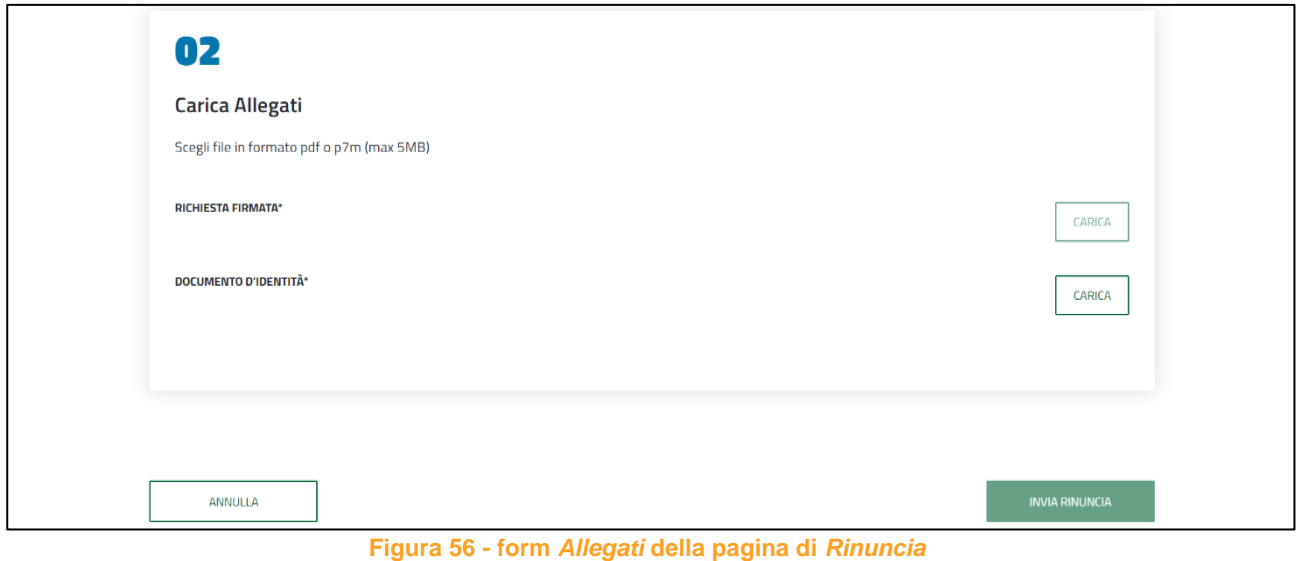

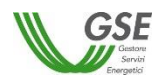

![](_page_32_Picture_106.jpeg)

**Figura 57 - messaggio di conferma per la rinuncia ad una pratica**

![](_page_32_Picture_107.jpeg)

**Figura 58 - messaggio di avvenuta rinuncia di una pratica**

Una volta confermata ed inviata la richiesta di rinuncia, la pratica passerà nello stato "**Rinuncia da validare**" e sarà presa in carico dal GSE. Quando quest'ultimo avrà validato la rinuncia, lo stato della stessa passerà in "**Annullata per Rinuncia**".

Nella sezione "Documenti" sarà disponibile la "Ricevuta invio richiesta rinuncia" provvista di protocollo.

Qualora la richiesta di rinuncia sia stata trasmessa durante il periodo di aperura del relativo bando, alla chiusura dello stesso il GSE non prenderà in considerazione la pratica per la partecipazione alla procedura competitiva e provvederà a stornare l'importo dei costi di istruttoria e restituirlo all'Operatore. Nel caso in cui durante il periodo di apertura del bando si procedesse alla creazione di una nuova pratica dovranno essere pagati nuovamente i costi di istruttoria in quanto questi ultimi sono specifici della singola pratica (nella causale del bonifico deve essere indicato il rispettivo codice pratica).

Di contro, nell'eventualità in cui la richiesta di rinuncia sia stata trasmessa successivamente alla chiusura del relativo bando, il GSE tratterrà l'importo versato a copertura dei costi di istruttoria.